#### **املقدمة:**

يعد SAS مختصر لـ Statistical Analysis System نظام تحليل احصـائي من معهد SAS في الولايات المتحدة الامريكية ويستعمل لتحليل كافة التجارب المصممة وفق التصميم العشوائي الكامل (CRD) وتصمميم القطاعـات العشـوائية الكاملـة (RCBD) والمربـع اللاتينـي (LS) والتجـارب العامليـة (Factorial) ضمن التصاميم المشار اليها انفا والقطع المنشقة (Split) والتجارب المتشعبة (Nested)، ولأستخراج معامل الأرتباط (Correlation) البسيط والمتعدد ومعامل الأنحدار (Regression) البسيط والمتعدد أن كان خطي أو غير خطي. كما يمكن لهذا البرنامج إجراء نحليل النباين المشترك ولتقـدير مكـونات النبـاين ( Variance Components)، وبالتـالي تقـدير المعــالم الوراثيــة (Genetic Parameters) المتمثلــة بالمكــافيً الــوراثي والمعامل التكراري والارتباط الوراثي والمظهري والقيم التربوية (Breeding Values) أو تقديرات الجدارة الوراثية (BLUP)، وتطبيق الاختبـارات اللازمـة لمقارنـة الفـروق المعنويـة بـين المتوسـطات (Duncan و LSD و ر مربـع كـاي  $\gamma^2$ وتطبيق أختبـار مربـع كـاي  $\Gamma$  – test وغيرهـا)،  $\Gamma$  وغيرهـا)، Tukey واستخراج الخطأ القياسي (SE) والأنحراف القياسي (SD) ومعامل التحديد (R<sup>2</sup>) ومعامل الأختلاف (CV) وتحديد أعلـي وادنـي القيم أو المتوسطات والمدي وترتيب البيانـات وفق تسلسل معين والرسم، ويعمل بطريقة الأنموذج الخطي العام (GLM) في حالة وجود قيم مفقودة. كذلك تحويل متغير مستمر الي فئات أو حذف قيم من البيانـات ودمـج الملفـات، وأختبـار الفرضـيات واجـراء المقارنـات المسـتقلة ومعامـل سـبيرمان لأرتبـاط الرتب. فضلاً عن إمكانية تطبيق العديد من التحاليل في مختلف المجالات العلمية وتخصصـاتها. علاوة علـي مـا تقدم فأن نظام SAS يستعمل في تحويل البيانات (التحويل اللوغاريتمي والتحويل الجذري و التحويل الزاوي).

يتضمن هذا الكتاب خطوات تنصبب البرنـامج وأهميتـه وأيعازاتـه الرئيسـة، وأمثلـة عديدة عن كل تصميم وتطبيق منها جاهزة بقطع البرامج المناسبة للتحليل واخرى للتمرين البيتي، فضلا عن بعض الأمثلة وحلولها كاملة كملاحق وإنموذج أسئلة.  $\frac{1}{2}$ 

**أوال:ً تنصيب الربنامج SAS على جهاش احلاضوب:**

يمكن تثبيت برنامج SAS الجاهز على الحاسوب على وفق الخطوات الآتية:

- 1. يعدل تاريخ جهاز الحاسوب إلى عام 2000 أن كان الإصدار 6.12 وإلى تأريخ 2004/9/25 أن كان  $\frac{1}{2}$ الإصدار 7.0.
- 2. أدخال القرص (CD) في جهاز الحاسوب والإنتظار لحين اتمام عملية التحميل لأنه يعمل كـ Auto run.
- 3. نظهر على الشاشة أربـع أختيارات يتم أختيار أولمها The SAS System Setup فيؤشر الأختيار باللون الأصفر .
- 4. يظهر مربــع حـوار يؤشـر فيــه علــي Next، وتتكـرر هذه الحالــة عـدة مـرات إلــي أن يظهـر مربــع حـوار الأختيار فيه يكون Yes، وتتكرر هذه الحالة عدة مرات في الخطوات اللاحقة.
- 5. يظهر مربـع حـوار فيـه أربـع خيـارات يـتم التأشـير علـي الخيـار الثالث Custom، يلهيـا مربـع حـوار فيـه مجموعة من الخيارات يقابل كلّ خيار مربع ∏ يتم تأشير جميع المربعات بعلامة √، ثم يؤشر علي الـNext لحين البدء بتحميل البرنامج.
- 6. يظهر مربع حوار يطلب فيه Browse ، فيتم الأنتقال إلى الـ CD عند أسفل المربـع فتظهر مجموعة أدلـة Folder من ضمنها دليل أسمه disk، يتم تأشيره ومن ثم Next أو ok أو Enter .
- 7. يستمر التتصيب وعند ظهور أي خطوة يقابلها مربع يتم تأشيره لحين أكتمال التثبيت، فيظهر لنا مربع حوار يؤشر فيه على Finish ومن ثم مربع أخر يؤشر فيه على Yes، عندها ستفتح شاشات الـSAS الثلاثة دليلاً على نجاح عملية النثبيت.

 $SAS$   $SAS$   $SAS$   $SAS$ 

#### **ثانيا:ً الدخول إىل بسنامج SAS( فتح نافرة الربنامج(:**

لأجل تطبيق تحليل بيانات معينة في نظام SAS يجب ترتيب هذه البيانات في أي برنامج في الحاسبة وبشكل اعمدة (كل متغير عمود) ويتم تسميتها وفق رموز معينة على ان لايتجاوز اي منها ثمانية حروف.

أن أفضل البرامج المستعملة لترتيب البيانات لتكون قابلة للتحليل في برنـامج SAS هي برامج Excel و Edit و Notepad فضلاً عن البرنامج SAS نفسه. أما برنـامج Edit، فيمكن الوصـول إليـه من عدة مسارات Windows أو Dos. ويمكن الوصول إليه من MS-DOS على وفق المسار الأتبي:

 $Start \rightarrow Program \rightarrow MS - DOS \rightarrow C:\WINDOWS > CD$ .

تُم يكتب (..CD) للخروج من WINDOWS لنكون قد وصلنا إلى C:\> Edit كان التفروخ من فتظهر الشاشة Edit زرقاء نكتب فيها البيانات بالشكل المطلوب ومن ثم تخزن باسم معين في البرنامج نفسه. وللوصول إلى برنامجي SAS أو Excel فيكون عبر المسار الأتي: Start → Program → Microsoft Excel /or/ SAS  $SAS$   $SAS$   $SAS$ **ثالجا:ً تستيب البيانات والتخليل االحصائي 3 –** :**0** التصميم العشوائي الكامل )**CRD**): **Completely Randomized Design yij =** *µ* **+ ti + eij الأنموذجأالرياضيألمتصميمأأأأأأأأأأأأأ مثال 1:** لو كانت لدينا التجربة الاتية (ثلاث معاملات كل منها فيه ثلاث مشاهدات او مكررات): المشاهدات المعاملة TRT obs  $T_1$  20 17 19  $T_2$  15 12 13  $T_3$  10 10 9 تمثل الارقام المشاهدات لاي صفة وبواقع ثلاث مشاهدات (مكررات) لكل معاملة. **الحل:** A. ترتب البيانات علمي وفق خطوات ثابتة تتمثل بـ Data و Cards و Quit، في كل التصـاميم. والتغيير يكون في قطعة البرنـامج اللازمـة للتحليل فقط، والموضـحة فـي أاسفل البيانـات (القراءات) ولاسيماً الأنموذج الرياضي (Model). وعلى حدٍ سواء في مختلف البرامج كبرنـامج Edit أو Excel او SAS يكتب لآت*ى*: Data $^1$  nasr; Input<sup>2</sup> TRT Obs X;  $Cards^3$ ; 1 1 20 1 2 17 1 3 19 1 الأرقام 1، 2، 3، المرفوع فوق خطوات البرنامج، توضيحية، لا تكتب مع البرنامج

Data : يكتب معها أي أسم، حتى أذا كان حرفاً.

استف ويكتب معها المتغيرات برموز حرفية، مثلاً:  $\rm X$  أو  $\rm Y$  أو  $\rm T$  أو غيرها من الرموز.  $^2$ 

ثابتة وتعني القراءات.  $\,$ Cards  $^3$ 

 ;Proc Anova;Classes TRT; صلتبميف تلييؿ اللتخرص هنمؾ دصممم صلصفع ) X ) وتلموي صلعممؿ صلمدروس فن صإلنموذ صلريمضن ;TRT = X Model تطبيؽ صختبمر معيف م ؿ Duncan أو LSD أو ويهمم ; LSD Duncan/TRT Means Proc means n mean Stderr Std ;By TRT ;Var x; وهاية قطعة البروامج ;Quit لاستخراج الخطا أو الانحراف القياسي القياسي وفق المعاملات للصفة X.

<mark>ملاحظة (1)</mark>: نهاية كل خطوة تكون فارزة منقوطة (;) إما الفارزة المنقوطة للبيانات فتلاحظ عند نهاية البيانات أي بداية قطعة البرنامج بعد البيانات مباشرة قطعة البرنامج لما نريد ان نحصل عليه. <mark>ملاحظة (2):</mark> يمكن استعمال الحروف الكبيرة أو الصغيرة من غير التأثير على عمل البرنامج. B. يجب خزن البيانات بعد أن ترتب باستعمال أسم معين كأن يكون Ali. كما يفضل تحديد إمتداد للملف من

ثلاث حروف عادة مثل: dat أو txt. ليصبح أسم الملف كالأتى Ali. dat أو Ali. txt. كما يمكن الخزن منذ بداية إدخال البيانات، أي بعد كل خطوتين أو ثلاث خطوات.

بعد ذلك اذا كنا في الـ SAS وأدخلت البيانات مباشرةً ينفذ التحليل مباشرةً، أما إذا كنا في Edit فبعد خزن الملف يغلق الـ Edit ويفتح الـ SAS ويتم أستدعاء الملف ومن ثم البدء بالتحليل. اما اذا كانت البيانات قد أدخلت في الـ Excel فيجب خزن الملف بهيئة Text ويؤخذ هذا الاختيار من Type of File ثم يغلق الـ Excel ويفتح الـSAS ويستدعي الملف وتبدأ عملية التحليل بعد كتابة والتأكد من قطع البرامج.

C. يمكن إستدعاء الملف الي SAS اذا مدون ببرنامج Edit أو Excel وليس في الـ SAS بعد الدخول للـ SAS من قائمة File في الأعلى نختار Open يظهر لنا صندوق حوار نختار القرص الذي تم الخزن عليه مثل يكون :C من Local in ويجب اظهار جميع الفايلات ويتم ذلك من Type of file نختار All file ونختار الملف المطلوب مثل Ali.dat تظهر البيانات.

D. ينفذ البرنـامج (النـحليل) من الرمـز الرجل المـهرول حُمْر الموجود فـي أعلـي شاشـة البرنـامج SAS، ويعنـي .Submet

> **أأمالحظة )3(:** يتووف نظمـ SAS مف ي اماما وهن: Program ← تستدعى فيها البيانات (او تطبع فيها). Log ← تظ ر في م صالخطم )بمليوف صاللمر(، أف و دا بعد صلتنفيذ. put – Out ← تظ ر في م صلنتمم صلخمصع بملتلييؿ**،** ونخزف من م صلنتمم .

عند تنفيذ التحليل وظهرت اخطـاء يتم اعـادة اظـهار البيانـات فـي شاشـة Program وذلك بالضـغط علـي F4 من لوحة المفاتيح على ان يكون المؤشر فيها، يتم تصحيح هذه الاخطاء (اخطاء مثل عدم وضـع فارزة منقوطة ; او في Model او في الطباعة او ترك المسافات) ثم يعاد التحليل مرة ثانية.

- **ملاحظة (4): يتم التتقل بين الشاشات الثلاث في الـ SAS من خلال قائمة Globals الموجودة أعلى شاشة** SAS وفيها Out put و Log و Program ممكن ان نختار أي منها حسب الحاجة.
- E. خزن النتائج : بعد ظهور النتائج يمكن خزنها بـاي اسم مثل Ali.out عادة نفس اسم ملف البيانـات والاختلاف في الامتداد ويفضل استخدام out للنتائج ويجب ان نحدد مكان الخزن مثل القرص C: او اي كان أخر، ونوع الملف data من Type of File رثم يغلق الـ SAS ويفتح أي برنـامج مثل Edit او Notepad لنستدعي ملف النتائج لغرض الترتيب والطباعة على ورق او الخزن على قرص أو فلاش.
- **مالحظة )5(:** SAS ايد DOS صو ايد Windows فيمم يخص SAS ايد DOS أصبش قديمما ويستعمل الـ Under windows SAS للتسهيلات والاستيعاب والحداثة والسرعة.

**مثال 2. (واجب) أجريت تجربـة لدراسـة تـاثير أربعـة مستويات من فيتـامين C المضـاف الـى العليقـة فـي معـدل** الزيادة الوزنية لدى الحملان من الميلاد الـي الفطـام (عمر الفطـام 90 يومـا)، وقد شملت كل معاملـة خمسة حمـلان، كيف يتم ترتيب البيانات مـع كتابـة قطـع البرامج كاملـة للحصـول علـي تحليل التبـاين ومقارنة الفروق المعنوية بين المتوسطات وفق أختبار مناسب وتطبيق خطوة Proc means للحصول على الخطأ القياسي والانحراف المعياري لمتوسط كل معاملة.

<mark>تنويه (1):</mark> البيانات كما في الجدول التالي.

**تنويو )2(**: ينفذ لؿ هذص صلم مؿ ايد وفؽ صلتصميـ CRD.

**تنوياوأ)3(**: ألػتعمؿ أي رمػوز بملنلػبع ليمعػمميا، مػ ي : 1 و 2 و 3 و 4 أو 1T و 2T و 3T و 4T. ولصػفع معدل الزيـادة الوزنيـة GAIN أو X. أمـا المكـررات REP أو OBS ويمكـن الاسـتغناء عـن عمـود المكررات، لأننا لن نستخدمه بالتحليل كون التصميم المستعمل هو CRD. ولكن المفضل أدخال عمود المكررات ضمن البيانات لكي نضبط الادخال وعدم حصول خلل ولاسيما أذا كانت البيانات بحجم كبير .

<mark>تنويه (3)</mark>: نفذ البرنامج وتابع النتائج التي سوف تظهر في شاشة Output متلافياً الأخطاء أن وجدت. وبعد حصنولك على نتائج التجربة حاول أن تصمم الجدول المناسب لنتائج المتوسطات والخطأ القياسي وكروف Duncan بشكل كامل كما بنشر في البحوث، كذلك صمم جدول ثاني خاص بتحليل التباين.

**البيانات**:

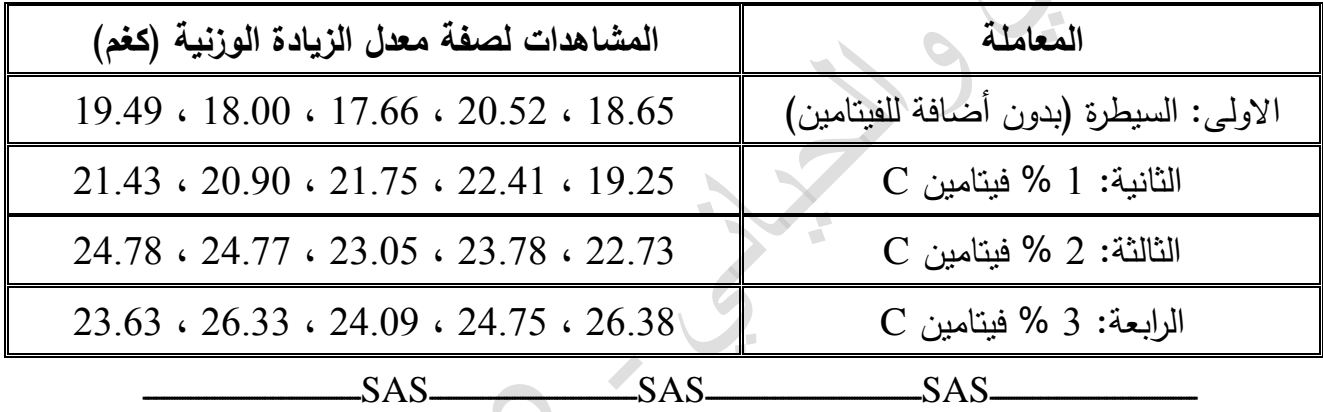

## **3 –** :**2** تصميم الكطاعات العشوائية الكاملة )**RCBD** )

#### **Randomized completely block design**

 $Yij = \mu + Ti + Pj + eij$ 

**)pj)أ:أيمثلأتاثيرأالقطاعاتأ**

ترتيب البيانات وقطعة البرنامج والتحليل وفق الأسلوب المتبع في تصميم CRD، مـع إضـافة رمز واحد فقط، يمثل تأثير القطاع في خطوتي Anova و Model، مع ضرورة أن يكون هنالك رمز للقطاع في خطوة .Input

**مثال 3:** تجربة بتصميم القطاعات وكما يلي مثلاً لدينا صنفين وبواقع ثلاث مكررات (قطاعات) لكل صنف. طوؿ صلنبما )long )صلصنؼ )V ) 1 60 50 80 2 30 25 50

**SAS – 2102 األنبازي واحلياني**

لترتيب البيانات والتحليل نحتاج ثلاث اعمدة علما بانه يتم ترك فراغ واحد او اكثر (Space) بين عمود واخر .

Data Hammed;

Input V Rep Long; صلطوؿ ،صلمورر ، صلصنؼ

Cards;

; Proc Anova; classes V Rep; Model Long =V Rep ;

Means V/LSD;

Proc means n mean Stderr Std; By V; Var Long;

Quit;

**تنويه (1): يلاحظ أن ادخال القطاعات (Rep) كان في خطوتي Anova و Model فقط، أما الخطوات** 

الأخرى فبقيت كما هي في CRD ماعداً تغيير في الرموز وحسب Input.

TRT

Long  $\leftarrow$  X

لان ذلك يعتمد على الرموز التي تم تثبيتها في Input .

<mark>تنويه <u>(2):</u> في هذا المثال استعمال أختبار LSD ويمكن استعمال إختبار Duncan أو كليهما او أي أختبار</mark> أخر.

<mark>ملاحظة (6) مـهمـة جداً</mark>: اذا كانت هنالك قيمـة مفقودة فامـا ان نضـع مـحلـها نقطـة (.) وليس صـفر او ان نـهمل</mark> خطوتها نهائيا على ان نغير كلمة Anova الى GLM (وهي مختصر لـ General Linear Model). أي الانموذج الخطي العام، تطبق طريقة GLM في حالـة وجود قيم مفقودة واحدة أو أكثر أو في حالة البيانات غير الموزونة أي عدم تساوي المكررات وفي حالة دراسة تأثير عدة عوامل في صفة معينة مثل دراسة تاثير العمر والجنس ونوع الولادة والسلالة والموسم في أي صفة إنتاجية أو نتاسلية أو دميـة، كذلك تطبـق خطـوة GLM عنـد الرغبـة فـي الحصـول علـي خطـوة متوسط المربعات الصغرة Lsmeans التي سيرد ذكرها لاحقا.

**SAS – 2102 األنبازي واحلياني**

**نتزك فزاغ واحد او اكثز بٍن عمود واخز**

ملاحظة (7): اذا كان لدينا اكثر من صفة وبتصميم CRD لايغير من الحال وتوضع الصفات بنفس الأنموذج وترتب باعمدة (تأثير معاملتين مختلفتين في صفتي وزن الجسم بعد أسبوع وبعد أسبوعين وبعد ثلاث أسابيع لفروج اللحم).

Data n; Input T obs wt1 wt2 wt3; Cards;

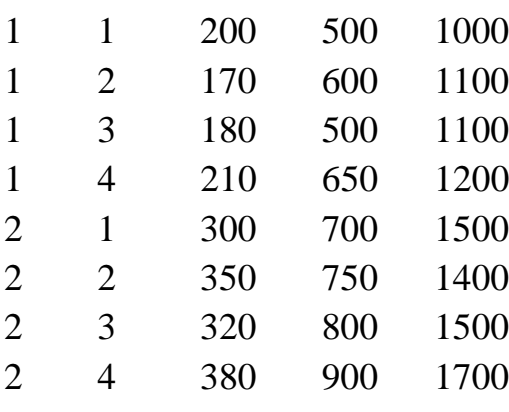

; Proc Anova; classes T; Model wT1 wT2 wT3 =T:

أدخيا ميال صلصفما ;Duncan /T Means

Proc means n mean Std; By T; Var WT1 WT2 WT3; Quit;

**تنويه (\*):** إذا كان المثال بتصميم القطاعات، تتبع الخطوات نفسها مع إضافة Rep في Anova و Model. علما ان obs هىا تعىي مشاهذات او مكررات

<mark>مثـال 4:</mark> أجريت تجربـة لدراسـة تـأثير التسميد بـالنتروجين علـي حاصـل أحد أصـناف الطماطـة وأسـتعمل لـذلك خمس مستويات من النتروجين (أربع معاملات) وتم تطبيق التجربة بواقع أربع قطاعات (أربع مكررات) والبيانات كما موضحة في الجدول الاتي:

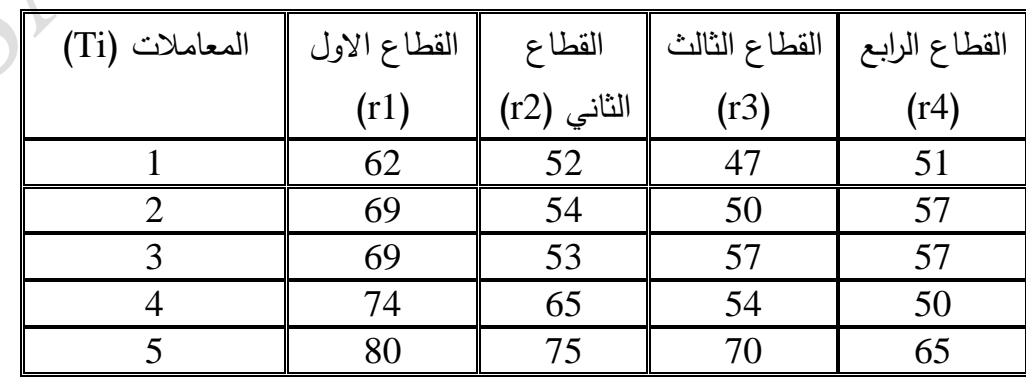

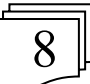

كيف يتم ترتيب البيانات وقطعة البرنـامج المناسبة منفذا البرنـامج وتـابـع النتـائج التـي سوف تظهر فـي شاشة Output متلافيا الأخطاء أن وجدت ومن ثم خزن النتائج بأسم معين. وبعد حصولك على نتائج التجربة حاول أن تصمم الجدول المناسب لنتائج المتوسطات والخطأ القياسي وحروف Duncan بشكل كامل كما ينشر في البحوث، كذلك صمم جدول ثاني خاص بتحليل التباين.

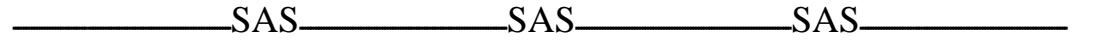

### 3 – :3 التجارب العاملية )**Experiment Factorial)**

ك تستعمل التجارب العاملية عند دراسة تأثير أكثر من عامل واحد في صفة معينة، مثل دراسة تأثير السلالة والموسم والجنس وغيرها من العوامل في صفة أو أكثر (مثل وزن الجسم أو الزيـادة الوزنيـة او أنتـاج الحليب أو انتاج البيض وغيرها) وهذه التجارب تطبق بالتصـاميم الـسابقة (CRD و RCBD و LS) وهنـا بتم أستخراج تأثير كل عامل ومن ثم تأثير التداخل ببن العوامل المدروسة (ويعد التداخل مهما جدا، لأنـه يعطـي أفضل توليفة بين العوامل المدروسة وتبني التوصيات على وفقها).

.1 جتربة عاملية ذات عاملني

<mark>مثال 5:</mark> تجربة ذات عاملين هما الجنس والسلالة في هذه التجربة، على وفق تصميم الـ CRD  $Yijk = \mu + Ai + Bj + AB$  (ij) + eijk  $\lambda$  الأنموذج الرياضي للتصميم

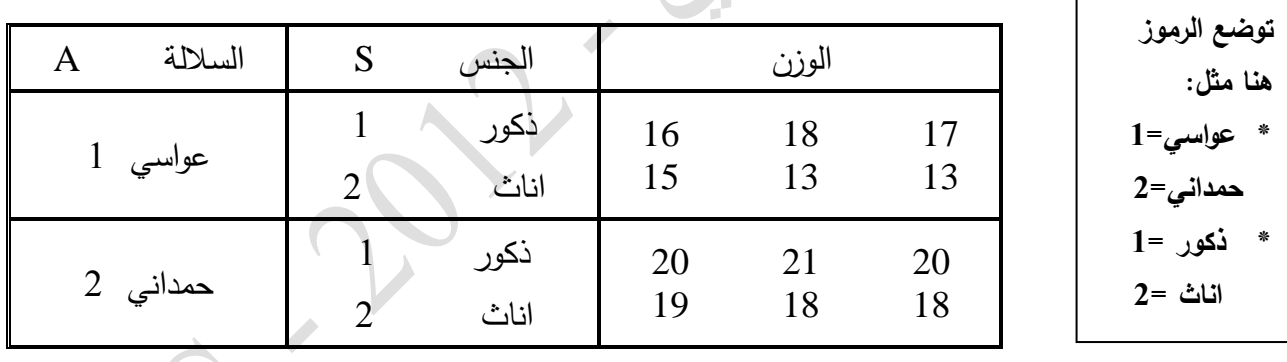

ترتيب البيانا*ت* 

Input A S Rep WT; If  $A=1$  and  $S=1$  then  $AS=11$ ; If  $A=\overline{1}$  and  $S=2$  then  $AS=12$ : If  $A=2$  and  $S=1$  then  $AS=21$ ; If  $A=2$  and  $S=2$  then  $AS=22$ : هذه التوليفات لغرض استخراج التداخل  **ميم جدا**

Cards;

Data AA;

1 1 1 16

1 1 2 18

1 2 1 15 1 2 2 13 1 2 3 13 2 1 1 20 2 1 2 21 2 1 3 20 2 2 1 19 2 2 2 18 2 2 3 18 ; Proc Anova; classes A S; Model  $WT = A S A*S$ ; Means A S/LSD; Proc Anova; classes AS; Model  $WT = AS$ : Means AS/LSD; Quit; إذاً كررت قطعة البرنامج لاستخراج التداخل، لانه لايمكن الحصول على أختبار دنكن للعوامل بشكل مفرد وبنفس الوقت للتداخل، أي لا يمكن أن تكون خطوة الأختبار : Means A S A\*S/LSD; وأنما للـ A و S لوحدها ، وتكرر قطعة البرنامج فقط للـ AS حتى نحصل علمي معنوية الفروق بين المتوسطات للتداخل على وفق إختبار معين وليكن Duncan أو LSD. **ملاحظة (8):** إذا كان المثال في أعلاه قطاعات لاضفنا تاثير القطاع Rep في خطوتي الـ Anova و Model. علماً بأننا يجب أن نخزن البيانات بأسم معين لغرض الاستدعاء في نظام SAS على وفق هذا الاسم. **مثال 6:** أجريت تجربـة لدراسـة تـأثير السـلالة (عواسـي، حمدانـي) ونـوع الـولادة (فرديـة، توأميـة) فـي الـوزن عند A تذاخل ، ويمكن الاستعاضة عن  $A^*S$  يكىن أي A|B بملصيغع ميعم S A\*S الموديل Model  $WT = A|S$ ;

الميلاد لدى الحملان، أوجد تأثير السلالة ونوع الولادة وتداخلهما في الصفة المدروسة والبيانات كما في الجدول الاتي:

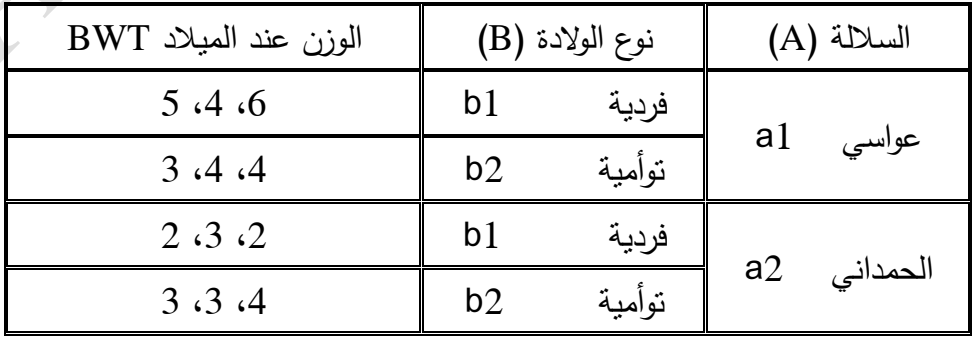

- **تنويـه (1):** عدد المكررات (r) فـي المثـال أعـلاه 3 مكررات، لكنـه لا يدخل ضـمن قطعـة البرنـامج لأن التصميم CRD.
- <mark>تنويـه (2</mark>): بعد ترتيب البيانـات لغرض التحليل، وتتفيذ البرنـامج، وبعد الـحصـول علـي نتـائج التحليل، صمم الجدول المناسب لنتائج المتوسطات والخطأ القياسي وحروف Duncan بشكل كامل كما . ينشر في البحوث، كذلك صمم جدول ثاني خاص بتحليل التباين.  $SAS$   $SAS$   $SAS$
- . تجربة عاملية (عاملين) بالقطاعات مع وجود قيمة مفقودة: **Yijk** $\mathbf{l} = \mathbf{M} + \mathbf{A}$ **i** +  $\mathbf{B}$ **j** +  $\mathbf{A}$ **B**(i**j**) +  $\mathbf{P}_k$  +  $\mathbf{e}$ **ijk** $\mathbf{l}$

ي أن يبوع في القطاع  $\rm P_k:$  إذ أن

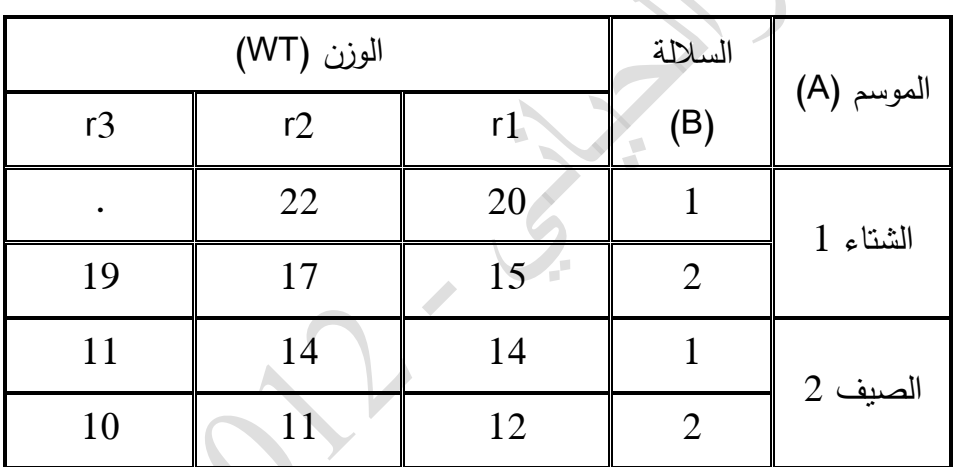

<mark>مثال 7:</mark> لدينا عاملين (الموسم والسلالة) والصفة هي وزن الجسم.

لدينا في المثال اعلاه A = B ،2 = B وثلاث مكررات R. مع وجود فيمة مفقودة (تتطلب تغييراً

بسيطاً سيرد في الادخال وفي قطعة البرنامج).

ترتيب البيانات للتحليل

Data A10;

Input A B Rep WT; If  $A=1$  and  $B=1$  then  $AB=11$ ; If  $A=1$  and  $B=2$  then  $AB=12$ ; If  $A=2$  and  $B=1$  then  $AB=21$ ; If  $A=2$  and  $B=2$  then  $AB=22$ ;

Cards;

- 1 1 1 20
- 1 1 2 22

1 1 3 **.** 1 2 1 15 1 2 2 17 1 2 3 19 2 1 1 14 2 1 2 14 2 1 3 11 2 2 1 12 2 2 2 11 2 2 3 10 ; proc GLM; classes A B Rep; model WT = A B  $A*B$  Rep/ss3; means A B/Duncan LSD ; Proc GLM ; classes AB Rep; Model  $WT = AB$  Rep /ss3; Means AB /Duncan LSD; Proc sort; by A; Proc means n mean stderr std cv;By A;Var WT; Proc sort;by B; Proc means n mean stderr std cv;By B;Var WT; Proc sort;by AB; Proc means n mean stderr std cv;By AB;Var WT; Quit; الخطوات الأخيرة في قطعة البرنامج (Proc means) هي لاستخراخ الخطأ القياسي والانحراف القياسي ومعامل الاختلاف لكل متوسط أن رغبنا في ذلك ويتم ذلك بخطوات منفصلة للـ A ثم للـ B ثم للتداخل AB ولايمكن دمجها بخطوة وإحدة: أي لايمكن أن تكون كالأتي: Proc means n mean stderr std cv;By A B AB;Var WT; وان خطوة Proc means يمكن كتابتها في أي مكان من قطعة البرنامج. تنويه (\*): استع*مل في* هذه التجربة: محل Anova لوجود قيمة مفقودة.  $GLM$  .1 .2 3SS نهاية Model للتعديل لوجود قيمة مفقودة وللحصول على جدول تحليل تباين واحد مصحح (SS3) وليس دوليف )1SS و 3SS). **نقطة او اهمال هذا الصف**

Rep .3 لأن تجربة عاملين بالقطاعات RCBD.

4. تم تطبيق خطوة Proc means وكذلك Proc sort، علماً أن Proc sort تكتب قبل خطوة Proc أذا كانت مستويات عامل معين أن كان A أو B غير مرتبة بشكل تصاعدي في البيانات  ${\rm means}$ المدخلة، وأن Proc sort تعني طريقة الترتيب.

**مثال 8:** أجريت تجربة لدراسة تأثير فيتامين A بمستويين (2 و 5%) وتم تطبيق كل منها على ثلاث سلالات وبواقع مكررين (قطاعين) لعدم تجانس الوحدات التجريبية. أوجد تأثير فيتامين A والسلالة وتداخلهما في وزن البيض لدى الدجاج (Eggprod)، والبيانات كما في الجدول الاتي.  $2 = r$  - 2 ،  $3 = b \cdot 2 = a$  و  $3 = b \cdot 2 = a$ 

بيانات التجربة: مستقرح المرا

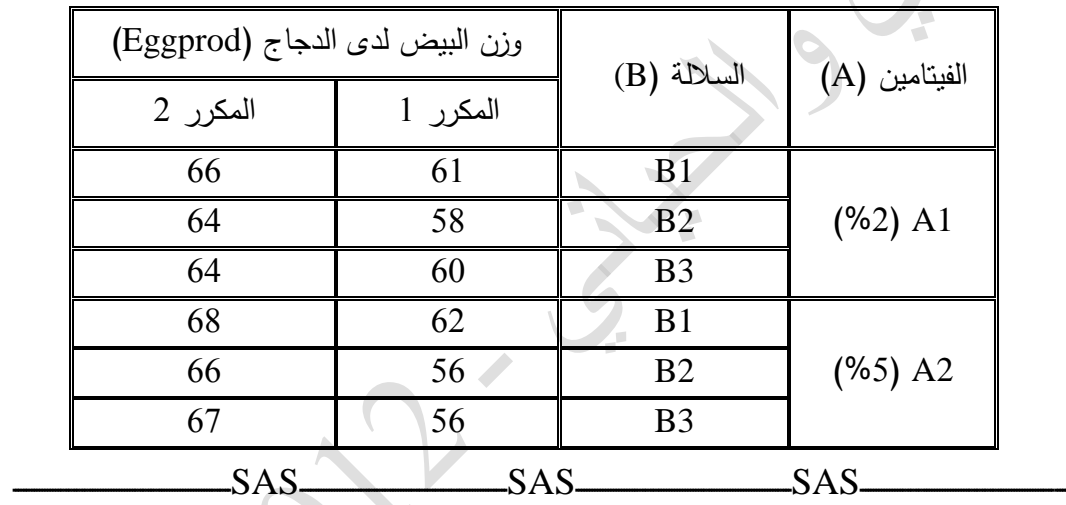

# .<br>3. تطيل التجارب العاملية بطريقة الصفوف والأعمدة

يمكن تحليل كافة التجارب الخاصـة بـالبحوث العلميـة علـي وفق تصميم معين (المناسب)، أي بتطبيق أنموذج رياضي خاص بذلك التصميم، ولدينا في التجارب العاملية عادة يتم دراسة عاملين أو أكثر بهدف أظهار تأثير التداخل وهو مهم جدا، لأن التوصية النهائية تبنى اعتمادا على أفضل توليفة. لكن نجد أحيانا بعض الباحثين لايرغب بدراسة هذا النوع من التجارب بطريقة تأثير العامل الأول (وليكن A) والعامل الثاني وليكن (B) كتأثير رئيسي ثم النداخل (AB) وإنما برغب بأن نكون المقارنة ضمن كل صف ومن ثم ضمن كل عمود كما في المثال الأتي.

**مثال (9):أجريت تجربة شملت 5 معاملات (T) مختلفة وأجري قياس الصفة على مدد (P) مختلفة (وليكن في** هذه المثال ثلاث مدد)، والبيانات كما تم ترتيبها بالطريقة المناسبة للتحليل بنظـام SAS وهـي ذات الطريقة المتبعة في حلول جميع التجارب لكن الفرق في قطعة البرنامج الخاصبة بالتحليل.

## **2102 األنبازي واحلياني**

5 1 2 499 5 1 3 412 5 2 1 566 5 2 2 541 5 2 3 610 5 3 1 614 5 3 2 649 5 3 3 718 ;option PS=2500 LS=75 nodate nonumber; Proc sort; By P; Proc anova;classes T; Model WT=T;By P; Means T/Duncan;By P; Proc sort; By T; Proc anova;classes P; Model WT=P;By T; Means P/Duncan;By T; Proc sort; By T P; Proc means n means stderr std;by T P;Var WT Quit;  $SAS$   $SAS$   $SAS$ 

### **زابعا:ً االحنداز واالزتباط )coefficient Correlation & Regression)**

حينما يراد تحديد نوع العلاقة (العلاقة القائمة) بين متغيرين بطريقة وصفية فقط، فأنه في هذه الحالة يؤكد علـى درجة المسايرة وإنجاهها بـين المتغيرين وهو بذلك يكون قد أتبـع أسلوب "الارتبـاط"، أمـا أذا أردنـا ان يحدد  $\frac{1}{2}$ حجم التغير الذي يحصل في أحد المتغيرين نتيجة لزيادة المتغير الاخر بعدد محدد من وحدات قياسه، فأنه بذلك يكون قد حدد العلاقة كمياً وأنبع أسلوب "الإنحدار ".

**:0-4 معامل االحنداز )coefficient Regression )ويسمص له )b):**

**مثال 10: إذا الوزن (Y) والعمر (X)، والبيانات كالأتـي (عشرة مشاهدات). أحسب معامل الأنـحدار (الوزن** على العمر).

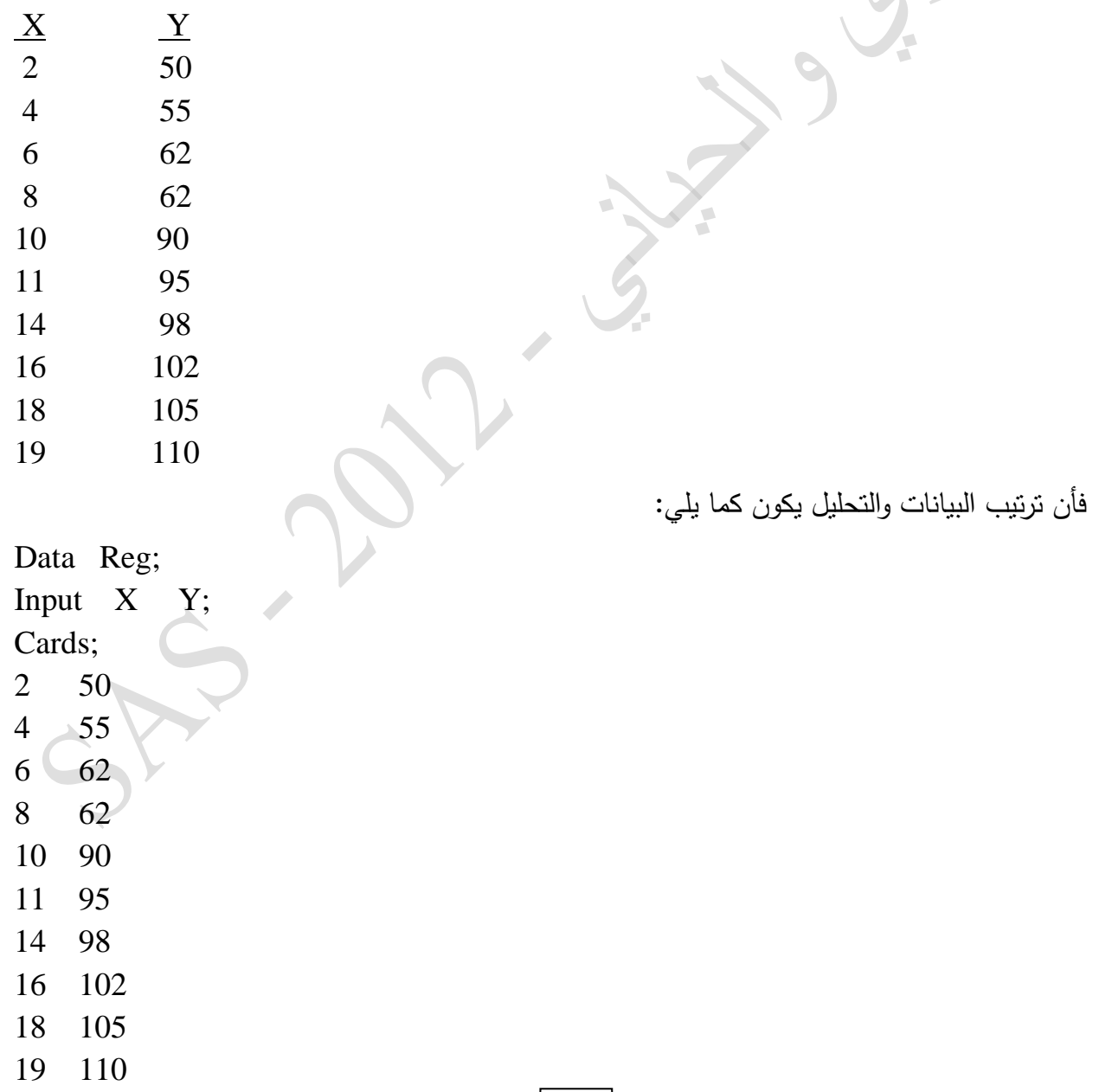

;Proc Reg; model  $y=x$ ; Quit;  $X / Y$  إنحدار

#### **2-4 : معامل االزتباط )coefficient Correlation )ويسمص له )r):**

فيما بين الصفات الثلاثة.

م**ثال 11:** إذا كان طول النبات (X1) وكمية الانتاج (X2) والمساحة الورقية (X3). أحسب معامل الارتباط

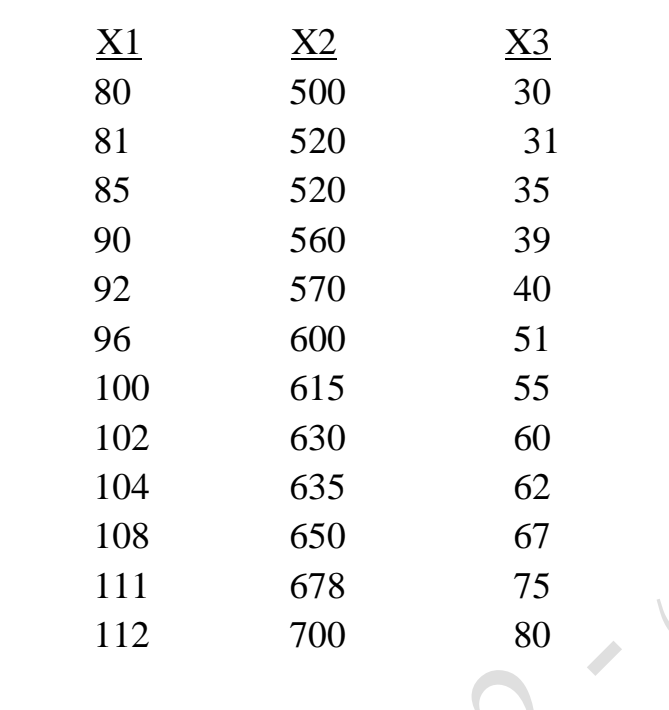

فأن ترتيب البيانات والتحليل يكون كالاتي:

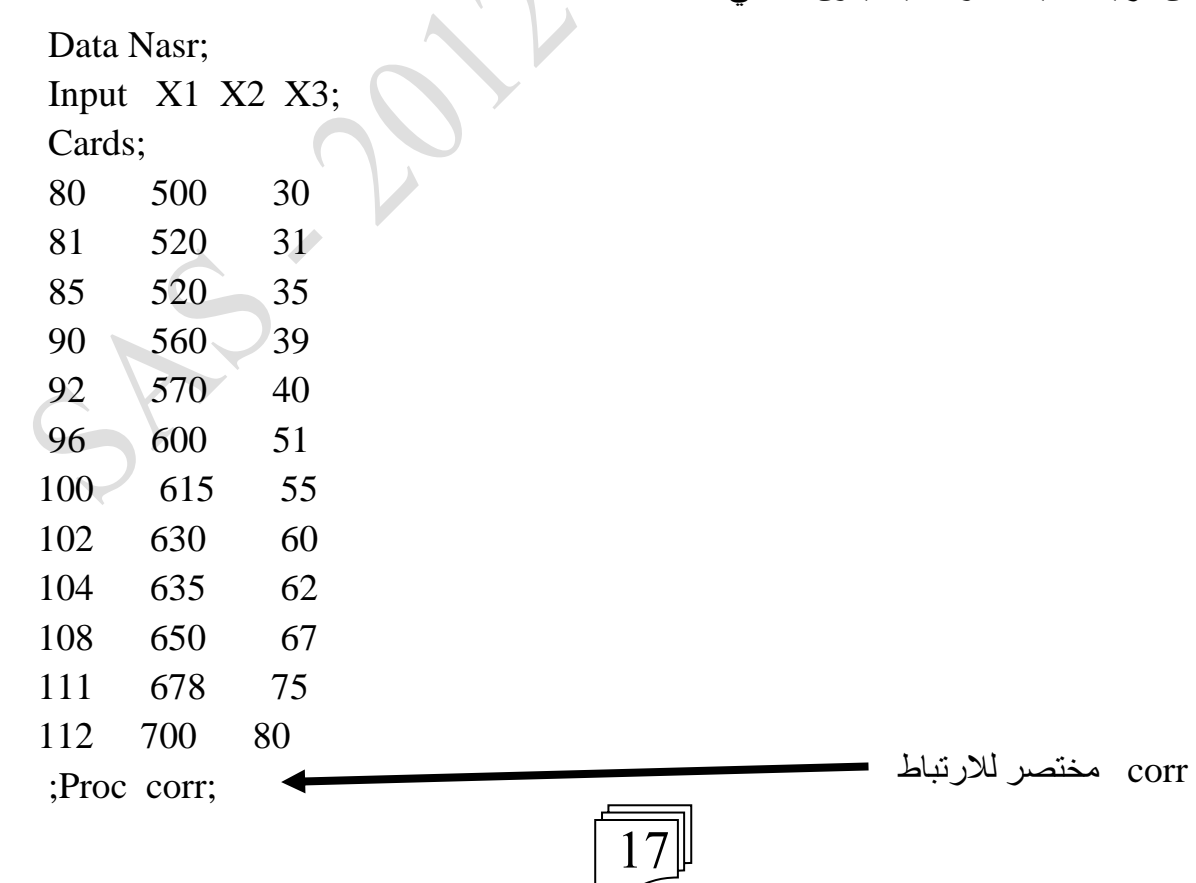

Var X1 X2 X3; Quit;

**ملاحظة (9): يمكن كتابة خطوة Var بطريقة ;Var X1 – X3 لأن المتغيرات في Input مرتبة بطريقة** متسلسلة (------- X1 X2 X3). وهذا ينطبق على جميع الأمثلة أن كانت في الانحدار أو التصـاميم انفة الذكر (CRD و CCBD و LS والتجارب العاملية)، عندما يكون لدينا أكثر من صفع.

**مثال 12**: تمثل البيانات التالية وزن الفطام (WWT) وطول الجسم (L) ومحيط الصدر (H) لدى الحملان (8 حملان). أوجد أنحدار طول الجسم على وزن الفطام والارتباط بين الصفات الثلاثة، بعد ترتيب البيانات بطريقة مناسبة في برنامج SAS وكتابة قطع البرامج اللازمة والتحليل وخزن النتائج بأسم معين. والبيانات كالأتـي:

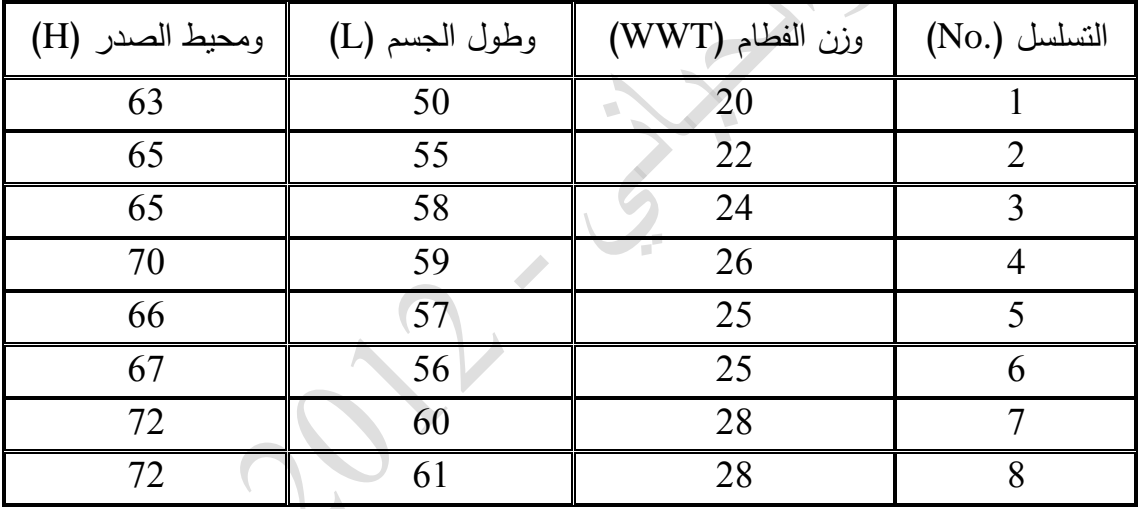

<mark>تنويه (\*):</mark> تطبع البيانات مرة واحدة ويكتب أسفلها قطعة البرنـامج للإنحدار والإرتبـاط (أي عدم تكرار البيانـات مرة للانحدار ومرة أخرى للارتباط وانما فقط التحكم بقطعة البرنامج). أما التسلسل فيمكن أدخاله فقط في Input والبيانات، وليس في قطعة البرنامج لضبط التسلسلات ويمكن الاستغناء عنه.

 $SAS$   $SAS$   $SAS$ 

#### **خامطا:ً تصنيه القطع املنشقة )Design Plot Split)**

يستعمل هذا التصميم عندما تكون العوامل غير متماثلة الأهمية.

**مثال :03** صلعممؿ صلرميلن A و صلعممؿ صل منوي B صألهـ. و بوصقال 3 قطماما. طرياع صلرش )A)، وصلعمؽ )B).

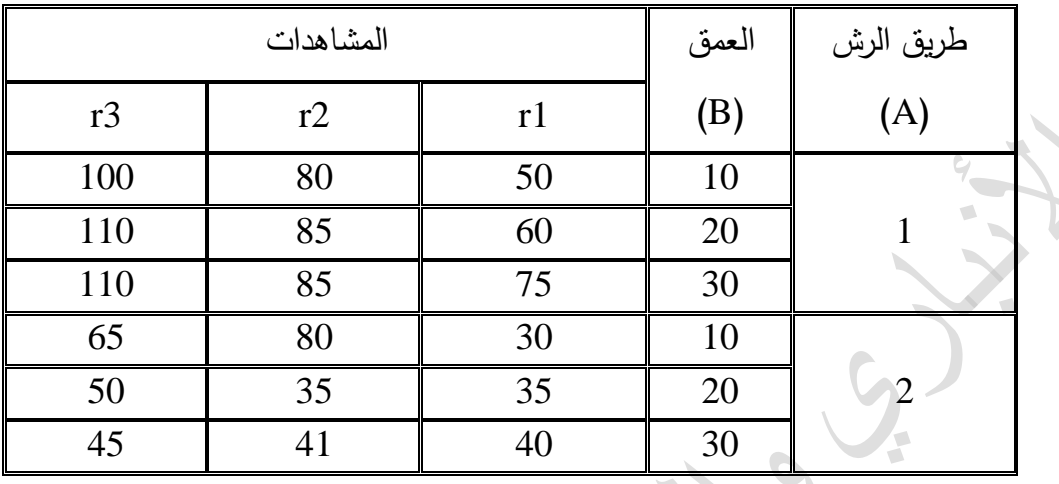

Data Ali;

Input A B Rep X;

If  $A=1$  and  $B=10$  then  $AB=110$ ;

If  $A=1$  and  $B=20$  then  $AB=120$ ;

If  $A=1$  and  $B=30$  then  $AB=130$ ;

If  $A=2$  and  $B=10$  then  $AB=210$ ;

If  $A=2$  and  $B=20$  then  $AB=220$ ;

If  $A=2$  and  $B=30$  then  $AB=230$ ;

Cards;

- 1 10 1 50
- 1 10 2 80
- 1 10 3 100
- 1 20 1 60
- 1 20 2 85

1 20 3 110 1 30 1 75 1 30 2 85

1 30 3 110 2 10 1 30

2 10 2 80 2 10 3 65

2 20 1 35

- 2 20 2 35
- 2 20 3 50
- 2 30 1 40 2 30 2 41

19

ترتيب البيانات والتحليل

2 30 3 45 ; proc Anova; classes A B Rep; model X=A A\*Rep B A\*B Rep; means A B/ Duncan LSD; proc Anova; classes AB Rep; model  $X = AB$  Rep; model AB/Duncan; Quit; <mark>تنويه (\*): أن A\*Rep</mark> يمثل الخطأ للعامل الرئيس. <mark>ملاحظة (10</mark>): عندما يكون المطلوب ادخال قيم متغير معين مثل العامل A في القراءات بصيغة حروف (رموز) بدلاً من الأرقام، فيجب وضع علامة \$ امام المتغير في input، ولا توضع العلامة عند كتابة قطعة البرنامج. وكالآتي: Data F; Input A\$ D\$ Rep X; A1 B1 1 50 A1 B1 2 20 A1 B1 3 50 **وىكذا** <mark>ملاحظة (11</mark>): من الممكن اجراء تحليل تجربتين أو أكثر بإدخالها جميعاً في الملف نفسه، مع وجود مسافة فاصلة بينهما. **مالحظة )02(**: يموف إضمفع صلخطوتيف صلتمليتيف فن بدصيع وؿ قطعع برنمم ، وومألتن: ; Option  $PS = 1000$  LS  $= 70$  Nodate Nonumber; Title ' eggs' ; Proc Anova; <mark>مثال 14</mark>: يراد دراسة تأثير عدة عوامل (ثلاثة مثلاً العمر والجنس والموسم) في صفتين (مثلا أنتاج الحليب الكلبي وطول موسم الانتاج): Data NN; Input no Age sex S TMP LP; الخطوة الاول*ـى* لتحديـد عـدد الاسطر والاعمدة وعدم اظهار التاريخ. الخطوة الثانية لوضع عنوان يدل عل*ى* نوع التجربة

Cards;

1 3 1 1 3500 250

20

يراد استخراج تاثير العمر (Age) وجنس المولود (sex) والموسم (S) في انتاج الحليب (TMP)

وطول موسم الحليب (LP). فأن قطعة التحليل تكون كالآتي وتكتب بعد البيانات مباشرة:

**لعدم تساوي المكزرات**

;Option Ps= 2ooo Ls = 70 nodate nonumber;

Title'cows';

Proc GLM; classes Age Sex S; Model TMP  $LP = Age$  Sex S/SS3; Means Age Sex S/Duncan;

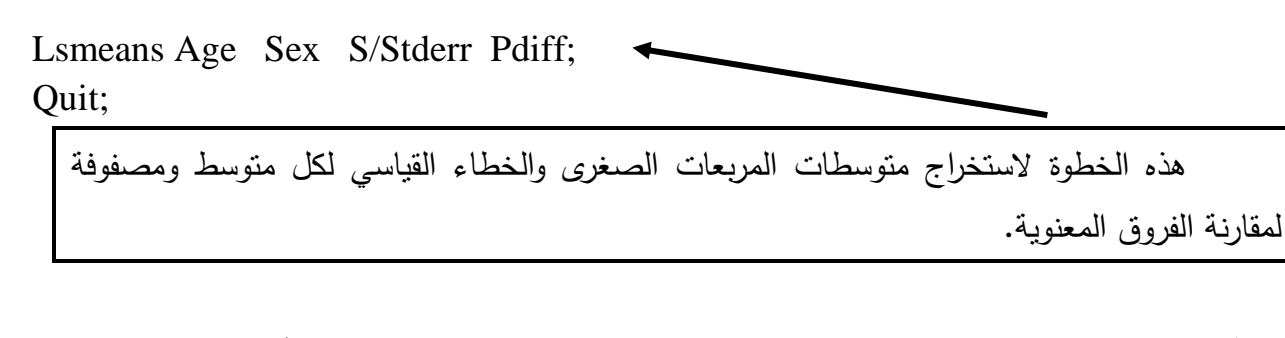

<mark>ملاحظة (13):</mark> يمكن كتابة الخطوتين Option و Title ويمكن الإستغناء عنهما. الأولى: لتحديد المساحة التي ستشغلها النتائج (حجم الصفحة، عدد السطور، وتلافي العديد من الملاحظات الخاصة بالبرنامج). أما الثانية: لإظهار عنوان للعمل أو المثال. <mark>ملاحظة (14) مهمة جداً</mark>: يمكن كتابة أي معادلة لحساب صفة من صفة أو أكثر ادخلت في Input، وأن المعادلات اللازمة تكتب أسفل Input قبل الـ Cards. وتدعى هذه المنطقة منطقة التحويلات Transformation) وعندها يمكن ادخال هذه الصفة في النموذج الرياضي دون طبع بياناتها أساساً. وكما يأتى: Data Nasr; Input wt1 wt2 ; Gain  $=wt2 - wt1$ ;  $Wt3 = wt2 * 20$ ; Cards; . . . . . . . . <mark>ملاحظة (15) مـهمة جداً: ي</mark>مكن نقسيم الأشهر إلى مواسم اذا كانت مثبتة بصبيغ أشهر ولكن نرغب باستخراج تاثير الموسم أيضاً، ويمكن ذلك من خلال كتابة دوال بعد Input قبل Cards والمتعارف عليه بأن الأشهر 12 و 1 و 2 شناء، و3 و 4 و5 ربيع و6 و 7 و 8 صيف و 9 و10 و 11 خريف وكما يلي. Data A; Input no m  $p \times \ldots$ ; If  $M = 1$  then  $S = 1$ ; If  $M = 2$  then  $S = 1$ ; If  $M = 12$  then  $S = 1$ ; If  $M = 3$  then  $S = 2$ ; If  $M = 4$  then  $S = 2$ ; If  $M = 5$  then  $S = 2$ ; وهكذا الصيف والخريف (3 و 4) اصبح لدينا متغرين إضافيين **شتاء اعطً رمز** 1 **ربٍع اعطً رمز 2 تدعى هذه المنطقة بمنطقة التحوٌالت Transformation**

**SAS – 2102 األنبازي واحلياني**

23 Cards; **. . . . . . . . .** وهنـا نستطيع ادخـال S فـي النمـوذج الرياضـي وكذلك نستطيع تقسيم عمود(صـفة) معينـة الـي فئـات حسب الرغبة وبذات الطريقة. مثل تقسيم الانتاج الي واطبئ (1) ومتوسط (2) وعالى (3) وهكذا.  $SAS$   $SAS$   $SAS$ **ضادضا:ً إختباز مسبع كاي 2χ\_Test square-Chi** يعد اختبار مربع كاي من الاختبارات المهمة والشائعة الاستعمال لاسبما في التجارب او الدراسات التي تتضمن نسب مئوية، وهو يستعمل لاثبات صحة فرضية توزيع مفردات مجتمع معين بنسب معينة لمجاميع مختلفة. <mark>مثال 15:</mark> لنفرض أن عدد المصابين في مجتمع معين 20 وعدد الأصحاء (السليمين) 50 فهل المصابين  $\sim$  30 % والأموات 70 % : $\sim$ Data Chisq; Input Sample\$ X; Cards; INFRCT 20 HEALTHY 50 ;Option PS=2500 LS=75 Nodate Nonumber; Proc Freq Data=CHISQ; Tables Sample/TESTP=(0.3, 0.7); Weight X; Quit; ومن ثم التنفيذ SUBMET ومتابعة النتائج <mark>مثال16:</mark> أجريت تجربة لدراسة تأثير أربع معاملات مختلفة في نسبة الإصابة بالتهاب الجهاز التتفسي خلال الأسبوع الأول بعد الفقس لدى الطيور الداجنة وتم تسجيل الإعداد الآتية للمعاملات الأربعة بالترتيب: 26 – 14 – 8 – 2 طير : ونسبها 52 و 28 و 16 و 4 % على التوالي. Data V; Input Group\$ NO; Cards; A 26 B 14

**SAS – 2102 األنبازي واحلياني**

 $C_8$  $D<sub>2</sub>$ ;Option PS=2500 LS=75 Nodate Nonumber; Proc Freq Data=V Order=Data; Tables Group/TESTP=(52, 28, 16, 4); Weight No; Run;

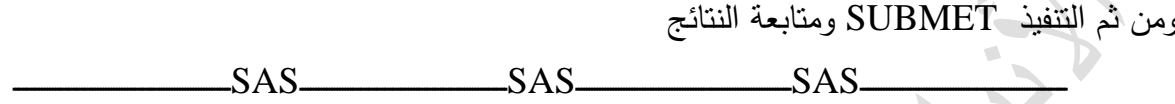

#### **ضابعا:ً حتويل البيانات )transformation Data)**

بالإمكان إجراء تحويل للبينات قبل تحليلها (التحويل الزاوي – الجذر التربيعي – اللوغاريتم) ضمن برنـامج SAS أو أي برنـامج أحصــائي أخـر ولـيكن Excel، إذ أن بعـض البيانـات لايمكـن تحليلهـا كمـا هـي وحسب توزيعها (لاسيما بعد اخضاعها للرسم للتأكد من ذلك) لذلك يفضل أو لابد من تحويلها وحسب طبيعتها قبل تحليلها، وكالأتي:

- سب المئوي إلى الجيب الزاوي (على أن تكتب النسب، مثلاً 0.62 وليس 62… وهكذا).
- ت تحول قيم الصـفات ذات القيم الموجبـة والتـّي تتجاوز قيمـها عـادة مئـات الالاف الـي اللوغاريم أو اللـوغريتم الاسـاس 10 لتقليـل الإنحرافـات بـين القـيم وجعلهـا تتبــع النمـاذج الخطيـة (ليكـون تبـاين الخطـأ ثابـت ومتحانس)، مثال علي ذلك أعداد البكتريا.
- شحول قيم الصفات الى الجذر التربيعي، الصفات التي يتبع توزيعها توزيع بواسون (مثل حالات الاصابة) أو الصفات التبي تكون قيمها كبيرة (عشرات الالاف ولكن دون 100000) ويتم ذلك لجعل نباين الخطأ ثابتا ومتحانسا.

تكتب المعادلات الخاصة بتحويل البيانات في منطقة التحويلات (Transformation) أي بين Input و Cards وومألتن:

لو كان لدينا متغير مثل Y ورغبنا بتحويل بياناته الى اللوغايتم يكون ذلك:  $\hspace{0.1 cm} \setminus \hspace{0.1 cm}$ 

 $Y1 = log(Y);$ 

لو كان لدينا متغير مثل X ورغبنا بتحويل بياناته الى اللوغايتم الأساس 10 يكون ذلك:  $\,$ 

 $X1 = log10(X);$ 

∑ لو كان لدينا متغير مثل Z ورغبنا بتحويل بياناته الى الجذر التربيعي يكون ذلك:

 $Z1 = sqrt(Z);$ 

لو كان لدينا متغير مثل 1Y ورغبنا بتحويل بياناته الى الجيب الزاوي بكون ذلك:  $\{$ 

 $Y2 = \arcsin(Y1)$ ;

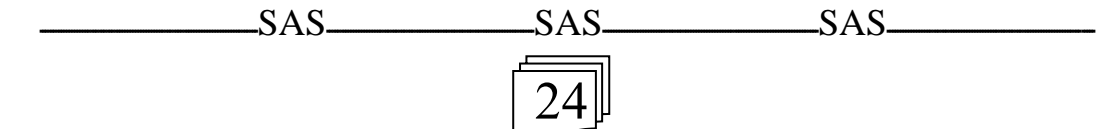

### **ثامنا:ً تقديس ملونات التباين )Components Variance)**

إن الغـرض مـن تقـدير مكونــات التبــاين (V-COV) هـو لتقـدير المكـافئ الـوراثـي والمعامـل التكـراري والأرتباطات الوراثية والمظهرية بين الصفات. أي لتقدير المعالم الوراثية (Genetic Parameters) وهذا يكون عادة في أختصاص الوراثة وتربية وتحسين الحيوان. ولغرض تحقيق ذلك يجب أن يكون هنالك تتسيب، أي أن الحيوانات التي تدرس صفاتها تكون معروفة الأب أو الأم أو كلاهما (عادة يدرس ذلك في اختصاص التربية والتحسين).

**مثال :07أ**

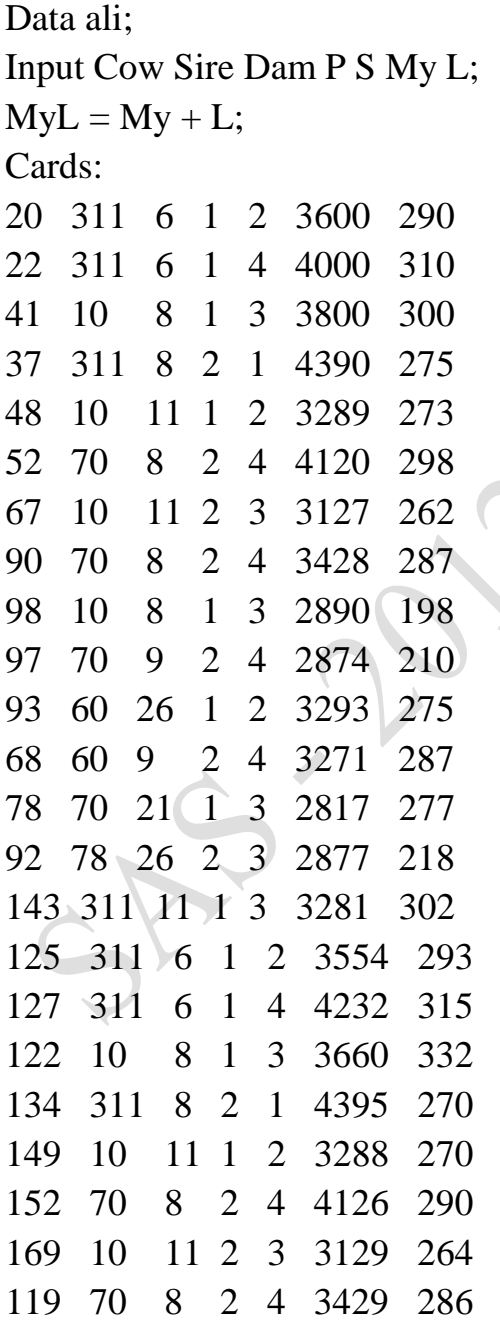

118 10 8 1 3 2871 199 189 70 9 2 4 2878 216 199 60 26 1 2 3296 271 164 60 9 2 4 3261 288 176 70 21 1 3 2825 279 193 78 26 2 3 2879 219 177 311 11 1 3 3238 306 ; Option  $ps = 4000$  Ls = 70 nodate nonumber; Title' cow'; Proc varcomp method =  $REML$ ; Classes P S sire; Model My L MyL =  $P S$  sire/fixed = 2; Quit; أي أنا: لدينا أبقار والتي أرقامها من 20 إلى أخره (Cow). (Sire) أبائـها مثل رقم 311 و 10 إلـي أخره. (Dam) أمهانها مثل رقع 6 و 8 إلى أخره. (p) تسلسل ولاداتها. (S) موسم ولاداتـها. (My) إنتاج الحليب. (L) طول موسم الحليب. ونكون صفة جديدة من جمع (My) مع (L) ولتكن (MyL). وبعد ترتيب البيانات بهذه الطريقة نكتب قطعة البرنامج وأن: Varcomp: مكونات التباين. REML : طريقة لتقدير النتبابن وهي طريقة تعظيم الأحتمالات المقيدة وهناك طرق عديدة غيرها مثل Type1 و ML وغيرها وتعد طريقة REML أفضل الطرق لتقدير مكونات التبابين. وضعنا في Classes العوامل الثابتة لأزالـة تأثيرهـا وهـي تسلسل الـولادة P وموسـم S أو أي عوامل أخرى، وكذلك وضعنا المتغير العشوائي Sire.  $\rm P$  أما في خطوة Model فقد وضعنا الصفات  $_{\rm My}$  و  $_{\rm L}$  و  $_{\rm L}$  ثم علامة (=) العوامل الثابتة S و P

وكذلك المتغير العشوائي sire ومن ثم fixed = 2 بأعتبار أول عاملين S و P ثابتة والثالث sire عشوائبي

 $\rm fixed = 4$  لحساب مكونات النباين عن طريقه بعد التعديل للعاملين P و  $\rm s$  . ولو كانت العوامل الثابتة أربعة 4 وهكذا .

بعد التحليل لا تظهر لنا قيم المكافئ الوراثي والأرتباطات مباشرةً وأنمـا علينـا تطبيق القوانين إذ يظهر لنا الأتي:

(δ²s) Variance sire  
\n(δ²e) variance error  
\n
$$
\mathcal{S}^2 \mathcal{S}
$$
\n
$$
\mathcal{S}^2 \mathcal{S}
$$
\n
$$
\mathcal{S}^2 \mathcal{S} + \mathcal{S}^2 \mathcal{C}
$$
\n
$$
\mathcal{S}^2 \mathcal{S} + \mathcal{S}^2 \mathcal{C}
$$

أما الأرتباطات فتطبق القوانين الخاصة 
$$
r_{\rm G}
$$
 بعد استخراج التبابن المشترك (التغابر) وفق المعادمة الآتية: 
$$
\text{COV} = 1/2 \text{ [VMyL - Vmy - VL]}
$$

أي تباين الصفتين معاً ناقصاً تباين الصفة الأولى ناقصاً تباين الصفة الثانية ثم يطبق قانون الأرتباط الوراثي rG .

COVMyL

 $r_{\rm G} =$ 

 $\sqrt{\rm{(V_{Mv}) (V_L)}}$ 

أعتماداً على تباينات sire فقط. أما لحساب الأرتباط المظهري r<sub>P</sub> فيتم بالأعتماد على نفس صبغة القانون السابق ولكن هنا النباينات نحصل عليها من جمع تباين sire مع تباين الخطأ .  $\delta^2\text{e}+\delta^2\text{s}$  لأستخراج كون  $\mathrm{S}^2_\mathrm{e}$  يمثل الجانب البيئي. Total

أما أفضل طريقة لحساب المعامل التكراري  $({\rm R})$  فهي من تباين الأمهات  $\delta^2_{\rm\,D}$  والخطأ  $\delta^2_{\rm\,e}$  أي بالقانون الأتي:

 $\delta^2$ D  $R = \_\_\_\$  $\delta^2$ <sub>D</sub> +  $\delta^2$ e

ونستعمل نفس قطعة البرنامج السابقة مع استبدال sire بـ dam.

$$
\begin{array}{c}\n\hline\n\text{SAS} \quad \text{SAS} \quad \text{S
$$

### **تاضعا:ً أمنوذج أضئلة خاص مبادة تطبيقات أحصائية يف بسنامج SAS**

س1: أجب بصح أو خطأ مصححاً الخطأ أن وجد، علما أن الإجابة الخاطئة تحذب أحد الإجابات الصائبة.

- 1. PROC COOR;VAR X1 X2;
- 2. PROC REG; VAR Y=X;
- 3. MEANS TRT\DUNCANN;
- 4. PROC GLM;CLASSES TRT/SS3;

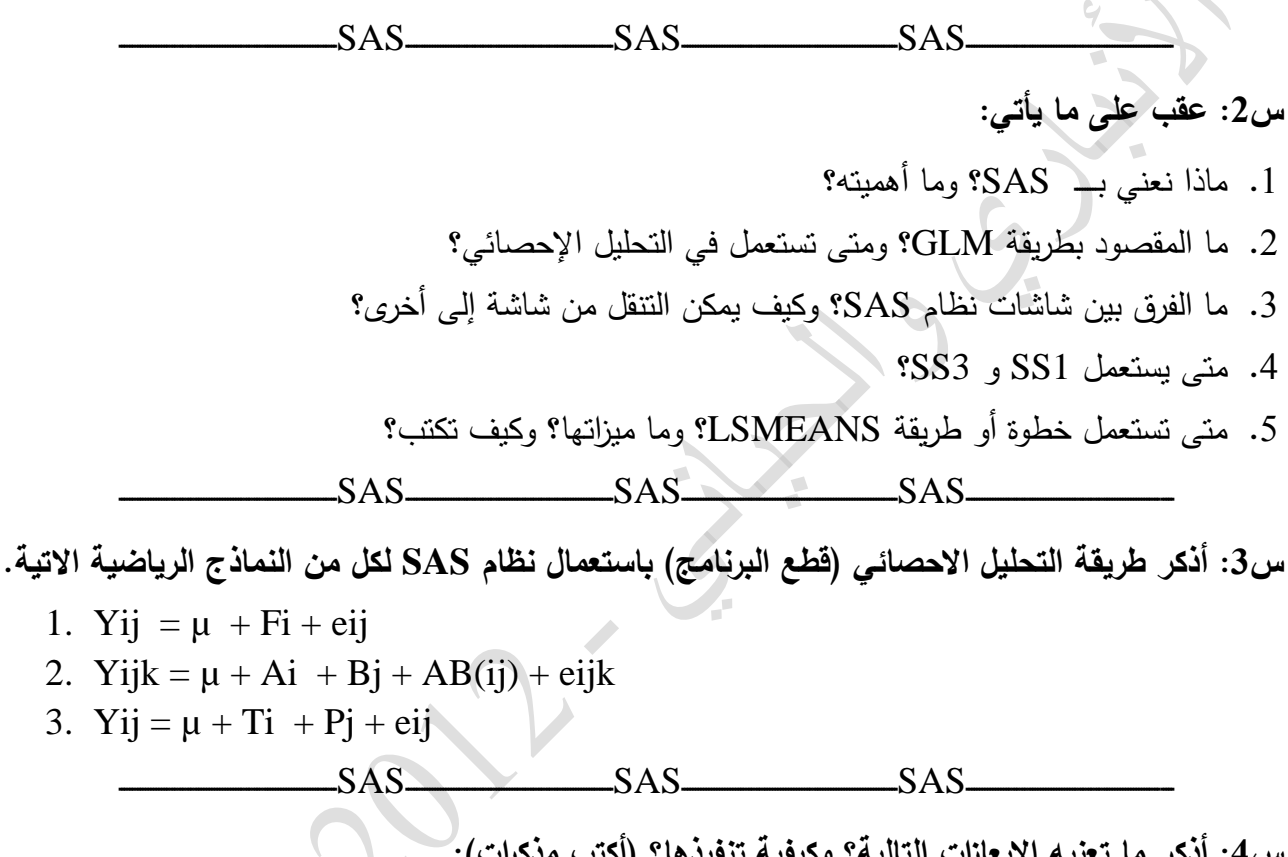

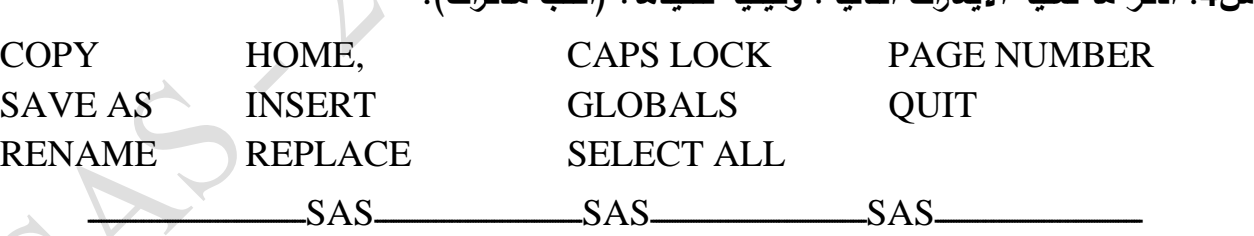

**س:5أأجريتأتجربةألدراسةأتأثيرأالموسمأ)A) أوالساللةأ)B) أفيأوزنأالفطامأ)WWT)أفيأالغنام.**

1. رتب البيانات بطريقة مناسبة لتحليلها في نظام SAS، وفق تصميم القطاعات العشوائية الكاملة.

2. أحذف كل رقم في الجدول يزيد عن 30 من خلال التحويلات.

3. أستحدث صفة جديدة من حاصل ضرب WWT في 70 ولتكن Y.

4. استخرج معامل أنحدار Y علمي WWT وأرتباطهما.

5. أذكر قطعة البرنامج كاملة وفق التصميم المذكور أنفاً.

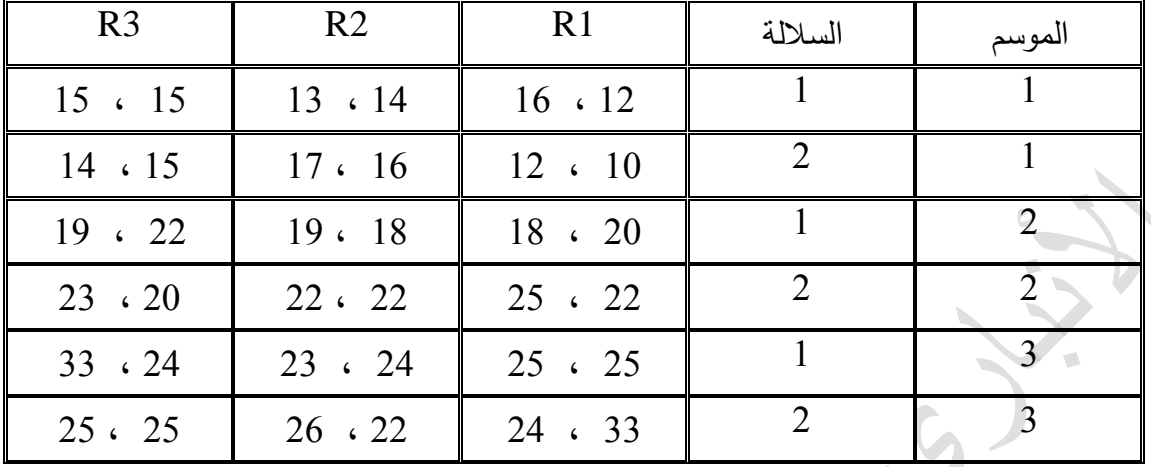

.6 كيف يتم تنفيذ البرنامج وخزن النتائج بأسم weaning. out.

<mark>ملاحظـة (16):</mark> يتطلب أن تتعرف علـى أهميـة البرنـامج وايعازانـه الرئيسـة (نافذة البرنـامج) ووظـائف شاشـانـه ، والخطوات الرئيسة التّي تتطبق على جميع الامثلة وتطبيقاته على كل نوع من أنواع التصـاميم المهمـة والانحـدار والارتبـاط ومكونـات التبـاين وتكـوين أو تطبيـق معـادلات معينــة فـي منطقـة التحـويلات وتقسـيم المتغيـر الـي فئـات ومتابعـة الاخطـاء وخـزن النتـائج وكـذلك فهـم النتـائج (Output) لتحليـل اي بيانــات (Data). وأن تفهـم كيــف يــتم تحويــل البيانــات مــن برنــامج Microsoft Excel الى برنامج SAS وكيفية تتضيد النتائج لغرض سحبها على ورق، فضلا عن ضرورة فهم النماذج الرياضية أي ماهي قطعة البرنامج المناسبة لأنموذج رياضىي معين وذلك حسب التصاميم انفة الذكر .

<mark>ملاحظة (17</mark>): هنالك ملحق يخص نتائج بعض الامثلة الموجودة في هذا الجزء يتطلب متابعة ما نحصل عليه عند التنفيذ لاي مثال في الاحصاء أو التصميم للتجارب المختلفة أي جزء Output.

<mark>ملاحظـة (18)</mark>: كما يتطلب التعرف على الايعازات الرئيسة في نظام النوافذ Windows للحاجـة الماسـة اليها عند التعامل مع البيانات أو النتائج، فضلا عن الأطلاع على أساسيات (النافذة وأهم الايعازات والأوامر) كل من Microsoft و Microsoft Excel.

 $SAS$   $SAS$   $SAS$   $SAS$ 

# **عاشسا:ً ملخق- أمجلة عن املواضيع اليت مت التطسق اليها مع حلوهلا )Output )يف بسنامج SAS**

**مثال 1 (CRD): لدينا التجربة الاتية (أربعة معاملات في كل منها ثلاث مشاهدات او مكررات): المطلوب** دراسة تاثير المعاملات المختلفة في الصفة المدروسة ومقارنة الفروق المعنوية بين المتوسطات وفق أختبار معين وتطبيق خطوة Proc Means.

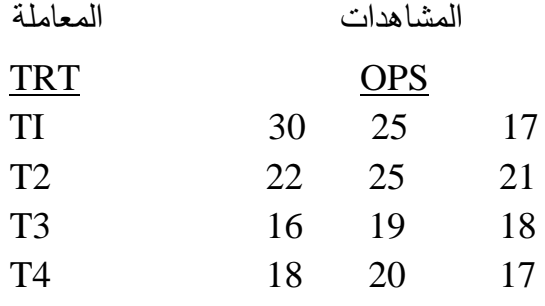

من الممكن كتابة هذا المثال بالطريقة الاتية (إلا ان الحلول تبقى كما هي):

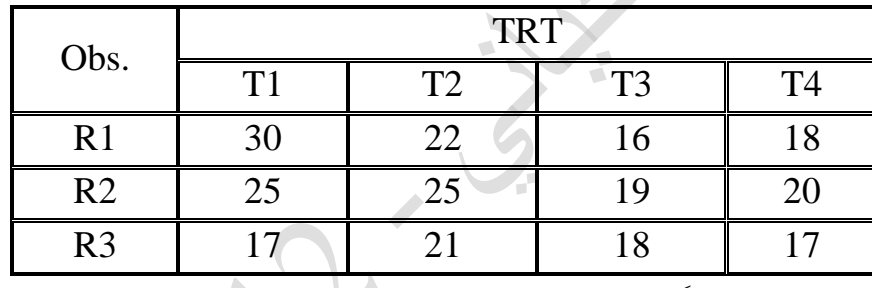

والصفة المدروسة نرمز لـها Y مثلاً:

يتم الحل لهذا المثال في برنامج SAS كما يلي:

أدخال البيانات وكتابة قطعة البرنامج اللازمة:

DATA S; INPUT TRT REP Y; CARDS;

- 1 1 30
- 1 2 25
- 1 3 17
- 2 1 22
- 2 2 25
- 2 3 21
- 3 1 16

3 2 19 3 3 18 4 1 18 4 2 20 4 3 17 ;Option PS=2500 LS=75 Nodate Nonumber; Title'example 1'; Proc Anova;Classes TRT; Model  $Y = TRT$ ; Means TRT/Duncan LSD ; Proc means n mean Stderr Std ;By TRT ;Var Y; Quit;

تنويه (1): يمكن الاستغناء عن خطوة option.

<mark>تنويه (2):</mark> بعد تنفيذ submit، ومتابعة الأخطاء والنتائج ومن ثم نخزن النتائج.

```
النتائج
```
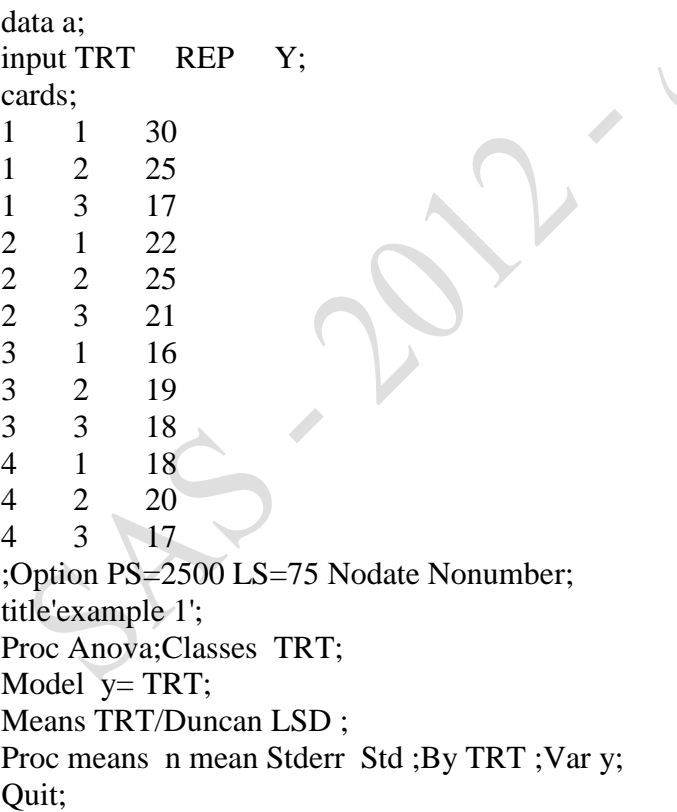

 example 1 Analysis of Variance Procedure Class Level Information Class Levels Values

32 TRT 4 1 2 3 4 Number of observations in data set  $= 12$  example 1 Analysis of Variance Procedure Dependent Variable: Y Sum of Mean Source  $DF$  Squares Square F Value  $Pr > F$ Model 3 88.6666667 29.5555556 2.27 0.1570 Error 8 104.0000000 13.0000000 Corrected Total 11 192.6666667 R-Square C.V. Root MSE Y Mean 0.460208 17.44622 3.60555 20.6667 Source DF Anova SS Mean Square F Value Pr > F TRT 3 88.6666667 29.5555556 2.27 0.1570 example 1 Analysis of Variance Procedure T tests (LSD) for variable: Y Least Significant Difference= 6.7887 Means with the same letter are not significantly different. T Grouping Mean N TRT A 24.000 3 1 A A 22.667 3 2 A A 18.333 3 4 A A 17.667 3 3 example 1 Analysis of Variance Procedure Duncan's Multiple Range Test for variable: Y Means with the same letter are not significantly different. Duncan Grouping Mean N TRT A 24.000 3 1 **A**  A 22.667 3 2 **A**  A 18.333 3 4 **A**  A 17.667 3 3 example 1 Analysis Variable : Y ----------------------------------- TRT=1 --------------------------------- N Mean Std Error Std Dev -------------------------------------------- 3 24.0000000 3.7859389 6.5574385 --------------------------------------------

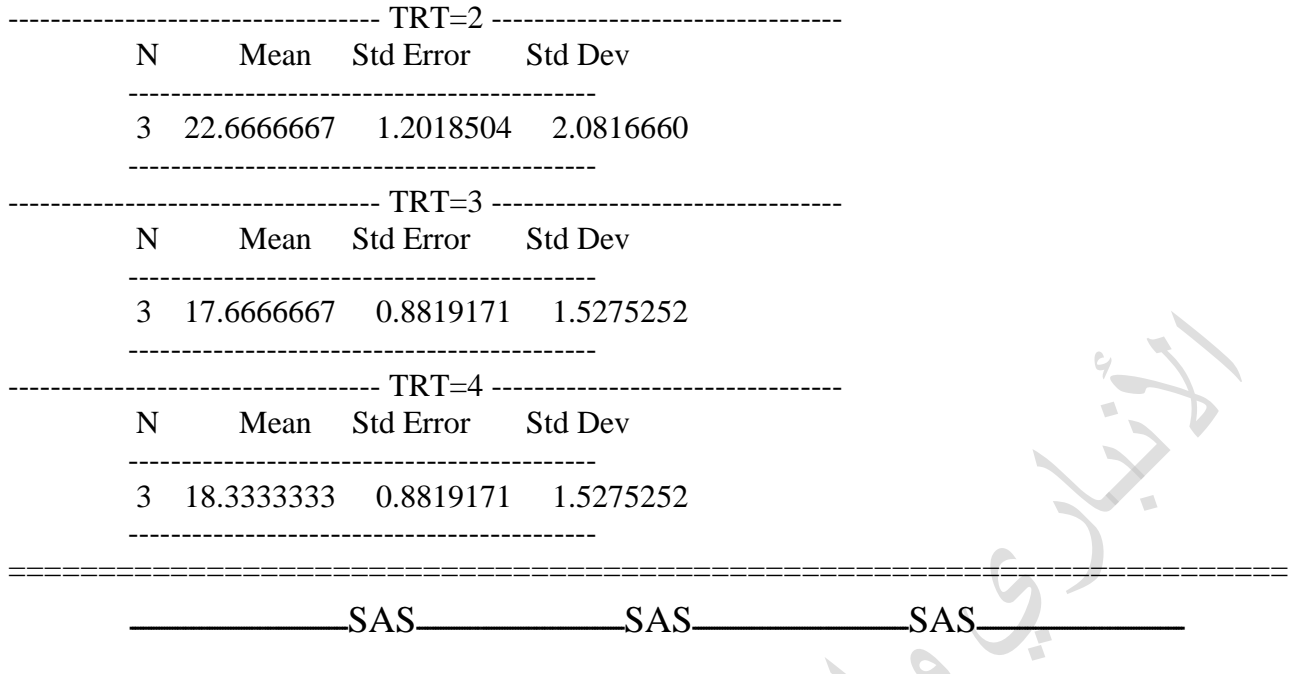

**مثال 2 <b>(RCBD**): لدينا تجربة بتصميم القطاعات وكما يلي بواقع ثلاث مكررات (قطاعات) لكل معاملة ولدينا

معاملتين مستحصل

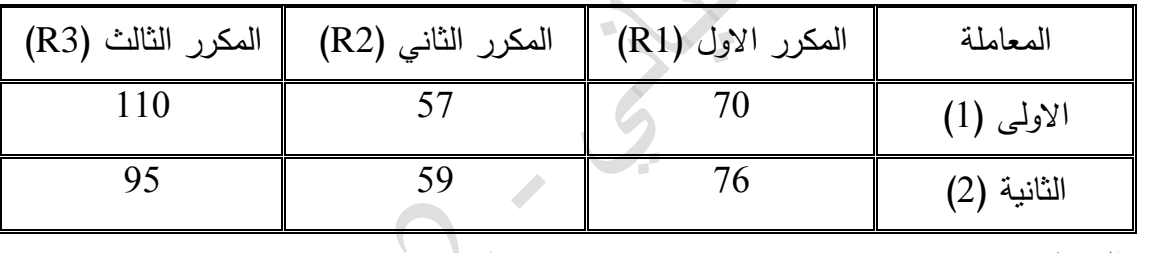

33

ولتكن الصفة L

الحل:

DATA NASR; INPUT TRT REP L; CARDS; 1 1 70 1 2 76 1 3 57 2 1 59 2 2 110 2 3 95 ;Option PS=2500 LS=75 Nodate Nonumber; Title'example 2'; Proc Anova;Classes TRT REP; Model L= TRT REP; Means TRT/Duncan LSD ;

Proc means n mean Stderr Std ;By TRT ;Var L; Quit;

**النتائجأ**

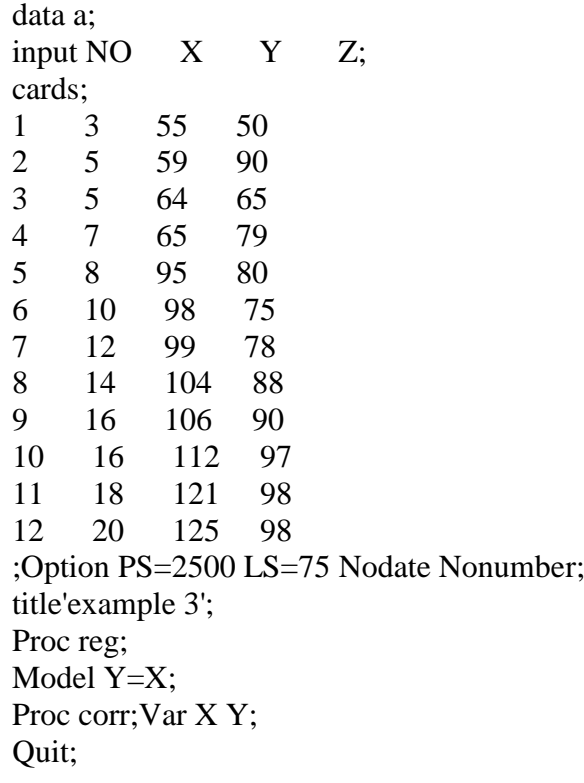

 example 2 Analysis of Variance Procedure Class Level Information Class Levels Values TRT 2 12<br>REP 3 123 3 1 2 3 Number of observations in data set  $= 6$ 

 example 2 Analysis of Variance Procedure Dependent Variable: L Sum of Mean Source DF Squares Square F Value Pr > F Model 3 1442.50000 480.83333 1.30 0.4628<br>From 2 740.33333 370.16667 Error 2 740.33333 370.16667 Corrected Total 5 2182.83333 R-Square C.V. Root MSE L Mean

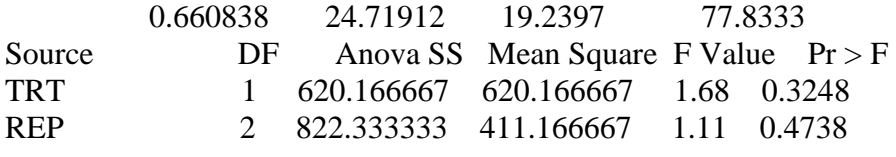

34

35 example 2 Analysis of Variance Procedure T tests (LSD) for variable: L Least Significant Difference= 67.591 Means with the same letter are not significantly different. T Grouping Mean N TRT A 88.00 3 2 A A 67.67 3 1 example 2 Analysis of Variance Procedure Duncan's Multiple Range Test for variable: L Means with the same letter are not significantly different. Duncan Grouping Mean N TRT A 88.00 3 2 A A 67.67 3 1 example 2 Analysis Variable : L ----------------------------------- TRT=1 --------------------------------- N Mean Std Error Std Dev ------------------------------------------- 3 67.6666667 5.6075346 9.7125349 ------------ TRT=2 ----N Mean Std Error Std Dev ------------------------------------------- 3 88.0000000 15.1327460 26.2106848 ------------------------------------------- =======================================================================  $SAS$   $SAS$   $SAS$   $SAS$ **مثـال 3 (الإنحـدار والإرتبـاط): لـدين**ا المتغيـرات (Y) و (Z) ) و (Z) والبيانـات كـالاتـي (لـدينا 12 مشـاهدات). ونرغب بأستخراج أنحدار Y على X والارتباط بين المتغيرات الثلاثة:  $X \t Y \t Z$ 3 55 50 5 59 90 5 64 65 7 65 79 8 95 80 10 98 75 12 99 78 14 104 88

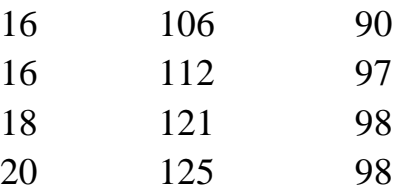

الحل (ترتيب البيانات وقطعة البرنامج):

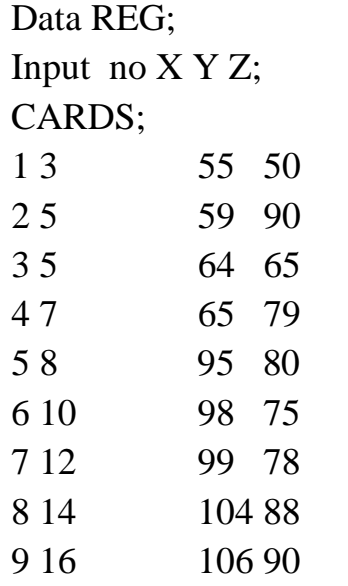

10 16 112 97 11 18 121 98

12 20 125 98

;Option PS=2500 LS=75 Nodate Nonumber;

Title'example 3';

Proc reg;

Model Y=X;

Proc corr;Var X Y;

Quit;

ممكن كتابة خطوة المودبل بطريقة:

Proc reg; Model Y=X;

لو رغبنا بأستخراج أنحدار مثلا Z على Y يكون الموديل

Proc reg;Model Z=Y;

أما أذا رغبنا بأنحدار متعدد مثلا (أنحدار Z على كل من X و Y) يكون ذلك كما في الموديل الأتي: Proc reg;Model Z=X Y;

كتابة الحروف لايهم أن كانت صغيرة أو كبيرة.

علما ان العمود (no) هو مجرد تسلسل يمكن الاستغناء عنه في الادخال وفي خطوة Input

**SAS – 2102 األنبازي واحلياني**

```
النتائج
```
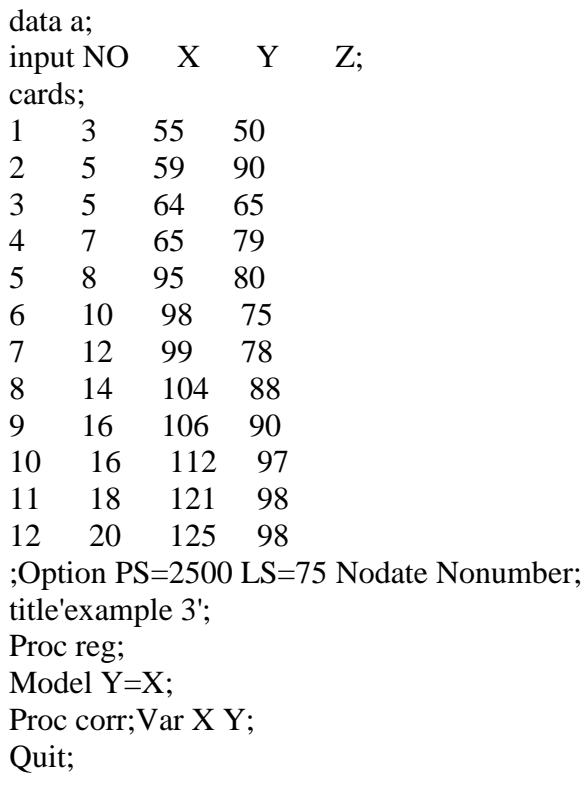

example 3

Model: MODEL1 Dependent Variable: Y Analysis of Variance Sum of Mean Source DF Squares Square F Value Prob>F Model 1 6129.42188 6129.42188 101.230 0.0001 Error 10 605.49479 60.54948 C Total 11 6734.91667 Root MSE 7.78135 R-square 0.9101 Dep Mean 91.91667 Adj R-sq 0.9011 C.V. 8.46566 Parameter Estimates Parameter Standard T for H0: Variable DF Estimate Error Parameter=0 Prob > |T| INTERCEP 1 45.297156 5.14932096 8.797 0.0001 X 1 4.174882 0.41494411 10.061 0.0001

37 ======================================================================= example 3 Correlation Analysis 2 'VAR' Variables: X Y Simple Statistics Variable N Mean Std Dev Sum Minimum Maximum X 12 11.1667 5.6542 134.0000 3.0000 20.0000 Y 12 91.9167 24.7440 1103 55.0000 125.0000 1103 55.0000 125.0000

Pearson Correlation Coefficients / Prob >  $|R|$  under Ho: Rho=0 / N = 12

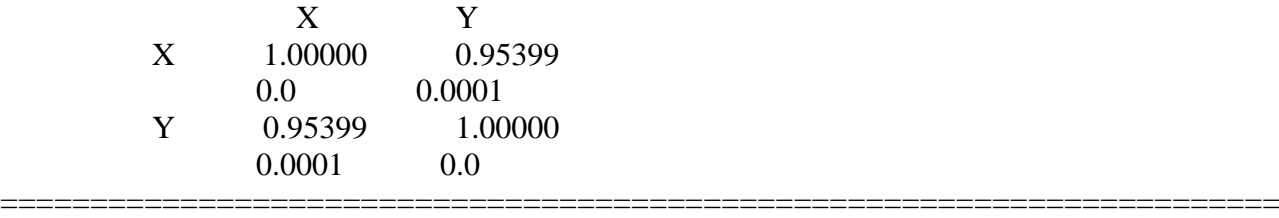

 $SAS$   $SAS$   $SAS$ 

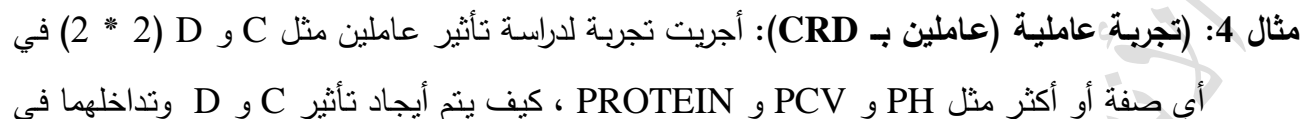

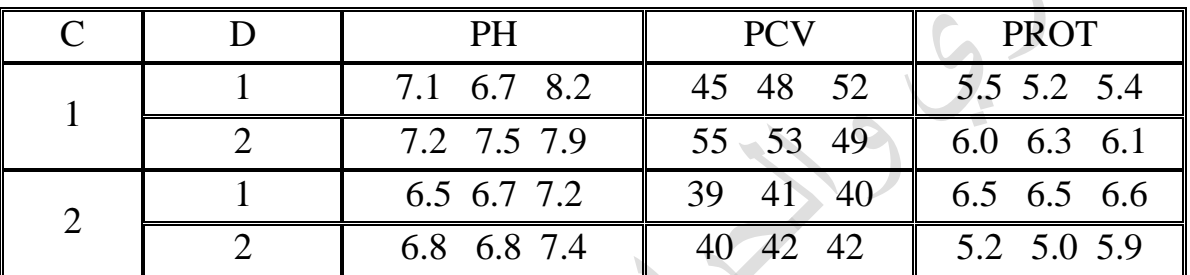

الصفات المدروسة والبيانات كما في الجدول الاتي (لدينا ثلاث مكررات في كل مستوى):

الحل: ترتيب البيانات وقطعة البرنامج اللازمة للتحليل:

Data A;

Input C D REP PH PCV PROT; IF C=1 AND D=1 THEN  $CD=11$ ; IF C=1 AND D=2 THEN  $CD=12$ : IF C $=$ 2 AND D $=$ 1 THEN CD $=$ 21; IF C=2 AND D=2 THEN CD=22; CARDS; 1 1 1 7.1 45 5.5 1 1 2 6.7 48 5.2 1 1 3 8.2 52 5.4 1 2 1 7.2 55 6.0 1 2 2 7.5 53 6.3 1 2 3 7.9 49 6.1 2 1 1 6.5 39 6.5 2 1 2 6.7 41 6.5 2 1 3 7.2 40 6.6 2 2 1 6.8 40 5.2 2 2 2 6.8 42 5.0 2 2 3 7.4 42 5.9

;Option PS=2500 LS=75 Nodate Nonumber; Title'example 4'; Proc Anova; classes C D; Model PH PCV PROT =C D C\*D; Means C D/LSD; Proc Anova; classes CD; Model PH PCV PROT =CD; Means CD/LSD; Proc sort;by C; Proc means n mean Stderr Std ;By C;Var PH PCV PROT; Proc sort; by D; Proc means n mean Stderr Std ;By D;Var PH PCV PROT; Proc sort;by CD; Proc means n mean Stderr Std ;By CD;Var PH PCV PROT; Quit;

Model PH PCV PROT =C D C\*D;

Model PH PCV PROT =C|D;

ملاحظة: أن الموديل

يمكن كتابته بالطريقة الاتية:

**النتائج**

Data  $A^+$ 

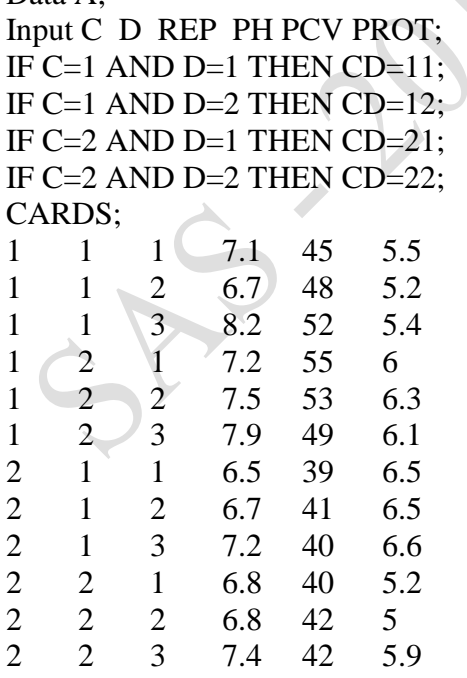

;Option PS=2500 LS=75 Nodate Nonumber; title'example 4';

Proc Anova; classes C D; Model PH PCV PROT =C D C\*D; Means C D/LSD: Proc Anova; classes CD; Model PH PCV PROT =CD; Means CD/LSD; Proc sort;by C; Proc means n mean Stderr Std ;By C;Var PH PCV PROT; Proc sort; by D; Proc means n mean Stderr Std ;By D;Var PH PCV PROT; Proc sort;by CD; Proc means n mean Stderr Std ;By CD;Var PH PCV PROT; Quit;

> example 4 Analysis of Variance Procedure Class Level Information Class Levels Values  $C$  2 1 2  $D \t 2 \t 1 \t 2$ Number of observations in data set  $= 12$

 example 4 Analysis of Variance Procedure Dependent Variable: PH Sum of Mean Source DF Squares Square F Value Pr > F Model 3 0.97333333 0.32444444 1.33 0.3313 Error 8 1.95333333 0.24416667 Corrected Total 11 2.92666667 R-Square C.V. Root MSE PH Mean 0.332574 6.894868 0.49413 7.16667 Source DF Anova SS Mean Square F Value Pr > F C 1 0.85333333 0.85333333 3.49 0.0985 D 1 0.12000000 0.12000000 0.49 0.5032 C\*D 1 0.00000000 0.00000000 0.00 1.0000 example 4

40 Analysis of Variance Procedure Dependent Variable: PCV Sum of Mean Source DF Squares Square F Value Pr > F Model 3 307.000000 102.333333 17.06 0.0008 Error 8 48.000000 6.000000 Corrected Total 11 355.000000 R-Square C.V. Root MSE PCV Mean 0.864789 5.383494 2.44949 45.5000 Source DF Anova SS Mean Square F Value  $Pr > F$ C 1 280.333333 280.333333 46.72 0.0001 D 1 21.333333 21.333333 3.56 0.0961

**SAS – 2102 األنبازي واحلياني**

C\*D 1 5.333333 5.333333 0.89 0.3734 example 4 Analysis of Variance Procedure Dependent Variable: PROT Sum of Mean Source DF Squares Square F Value Pr > F<br>Model 3 3.04333333 1.01444444 14.85 0.00 Model 3 3.04333333 1.01444444 14.85 0.0012 Error 8 0.54666667 0.06833333 Corrected Total 11 3.59000000 R-Square C.V. Root MSE PROT Mean 0.847725 4.468486 0.26141 5.85000 Source DF Anova SS Mean Square F Value Pr > F C 1 0.12000000 0.12000000 1.76 0.2217 D 1 0.12000000 0.12000000 1.76 0.2217 C\*D 1 2.80333333 2.80333333 41.02 0.0002 example 4 Analysis of Variance Procedure T tests (LSD) for variable: PH Least Significant Difference= 0.6579 Means with the same letter are not significantly different. T Grouping Mean N C A 7.4333 6 1 A A 6.9000 6 2 example 4 Analysis of Variance Procedure T tests (LSD) for variable: PCV Least Significant Difference= 3.2612 Means with the same letter are not significantly different. T Grouping Mean N C A 50.333 6 1 B 40.667 6 2 example 4 Analysis of Variance Procedure T tests (LSD) for variable: PROT Least Significant Difference= 0.348 Means with the same letter are not significantly different. T Grouping Mean N C A 5.9500 6 2 A A 5.7500 6 1 example 4 Analysis of Variance Procedure T tests (LSD) for variable: PH Least Significant Difference= 0.6579

 Means with the same letter are not significantly different. T Grouping Mean N D<br>A  $7.2667$  6.2 A  $7.2667$  A A 7.0667 6 1 example 4 Analysis of Variance Procedure T tests (LSD) for variable: PCV Least Significant Difference= 3.2612 Means with the same letter are not significantly different. T Grouping Mean N D A 46.833 6 2 A A 44.167 6 1 example 4 Analysis of Variance Procedure T tests (LSD) for variable: PROT Least Significant Difference= 0.348 Means with the same letter are not significantly different. T Grouping Mean  $\overline{N}$  D<br>A 5 9500 6 1 A  $5.9500$ F A A 5.7500 6 2 example 4 Analysis of Variance Procedure Class Level Information Class Levels Values CD 4 11 12 21 22 Number of observations in data set  $= 12$  T tests (LSD) for variable: PH Least Significant Difference= 0.9304 Means with the same letter are not significantly different. T Grouping Mean N CD A 7.5333 3 12 **A**  A 7.3333 3 11 **A**  A 7.0000 3 22 **A**  A 6.8000 3 21 example 4 Analysis of Variance Procedure T tests (LSD) for variable: PCV Least Significant Difference= 4.612 Means with the same letter are not significantly different. T Grouping Mean N CD 42

 A 52.333 3 12 A A 48.333 3 11 B 41.333 3 22 B B 40.000 3 21 example 4 Analysis of Variance Procedure T tests (LSD) for variable: PROT Least Significant Difference= 0.4922 Means with the same letter are not significantly different. T Grouping Mean N CD A 6.5333 3 21 A A 6.1333 3 12 B 5.3667 3 11 B B 5.3667 3 22 example 4 ------------------------------------ C=1 ---------------------------------- Variable N Mean Std Error Std Dev ------------------------------------------------------ PH 6 7.4333333 0.2245984 0.5501515 PCV 6 50.3333333 1.4981470 3.6696957 PROT 6 5.7500000 0.1802776 0.4415880 ------------------------------------------------------ ------------------------------------ C=2 ---------------------------------- Variable N Mean Std Error Std Dev ------------------------------------------------------ PH 6 6.9000000 0.1366260 0.3346640 PCV 6 40.6666667 0.4944132 1.2110601 PROT 6 5.9500000 0.2883863 0.7063993 ----------------------------------------------------- example 4 ------------------------------------ D=1 ---------------------------------- Variable N Mean Std Error Std Dev ------------------------------------------------------ PH 6 7.0666667 0.2512192 0.6153590 PCV 6 44.1666667 2.0883273 5.1153364 PROT 6 5.9500000 0.2642600 0.6473021 ------------------------------------------------------ ------------------------------------ D=2 ---------------------------------- Variable N Mean Std Error Std Dev ------------------------------------------------------ PH 6 7.2666667 0.1744834 0.4273952 PCV 6 46.8333333 2.6002137 6.3691967 PROT 6 5.7500000 0.2140872 0.5244044 ----------------------------------------------------- example 4

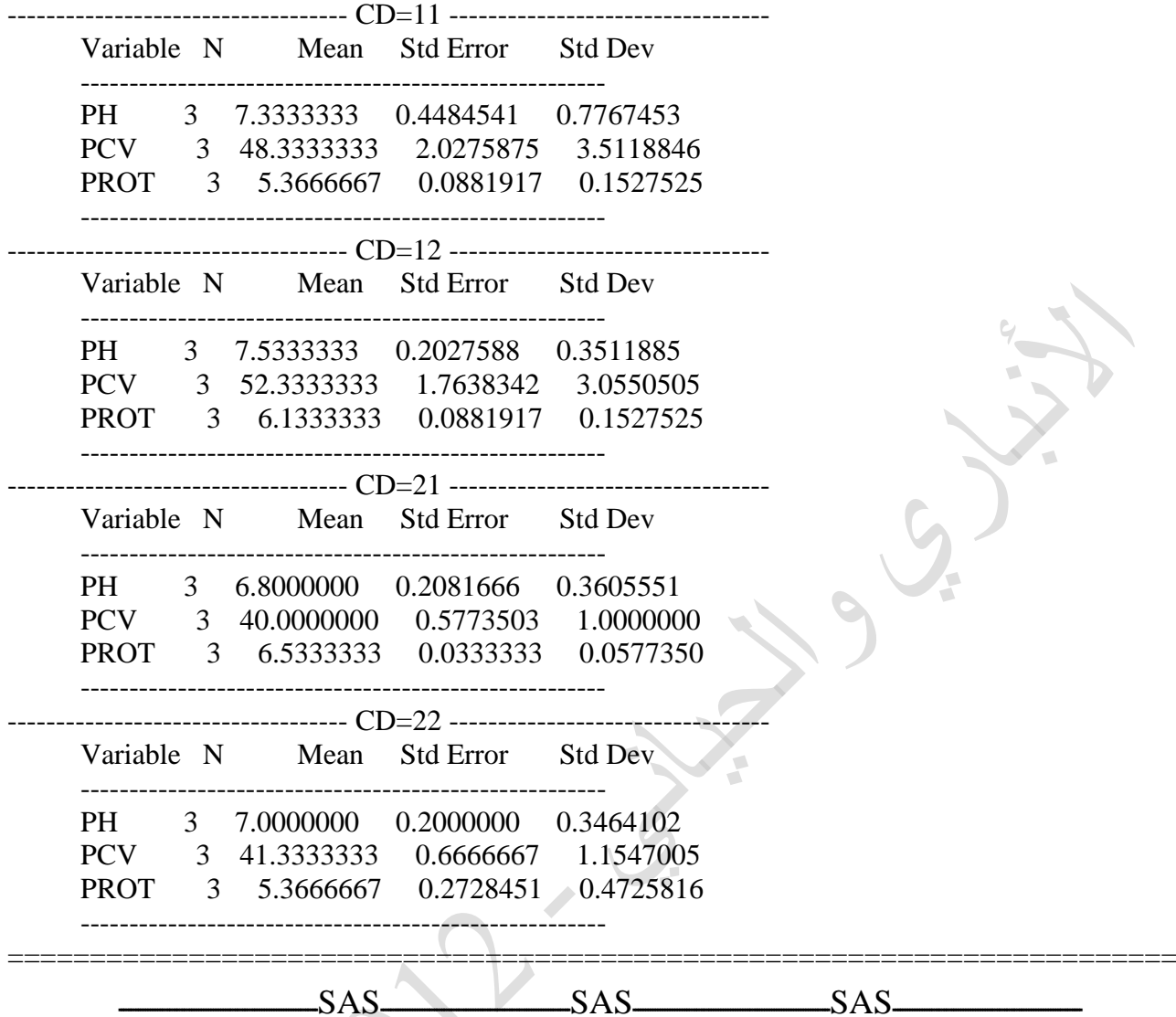

**مثال 5 (مكونات التباين):** أذا كان لدينا ملف بيانات أدناه: يتمثل بوجود رقم الحيوان والأب والأم وعوامل مؤثرة مثل العمر والجنس والسلالة وهنـا تم الرمز لمها بـ A و B و C ورغبنـا بدراسـة تـاثير تلك الـعوامل فـي صفات أن كانت أنتاجية أو تناسلية او دمية مثل X1 و X2 كما أننا أردنا تكوين صفة جديدة ناتجة من قسمة قيم X1 على X2 وضرب الناتج في عشرة (10) وليكن رمز هذه الصفة هو Z : المطلوب: .1 دراسة تأثير A و B و C في X1 و X2 و Z وبدون تداخل (إذ يتم أستخراج تحليل التباين وتطبيق

- أختبار دنكن وكذلك خطوة Lsmeans).
- 2. كذلك أستخراج مكونـات التبـاين (Variance Components) عن طريق الاب (sire) مـع التعديل لتأثير العوامل A و B و C أي بأنموذج مختلط (Mixed model).
	- 3. تطبيق القوانين اللازمة لحساب المكافئ الوراثي للصفات والارتباط الوراثي والمظهري بينها.

Data MH;

34 43 22 340 1 2 2 72 34 35 44 09 321 2 2 2 75 34 36 45 09 324 3 2 1 67 45 37 46 22 346 2 1 2 55 28 38 47 09 312 3 1 2 49 34 39 48 34 321 2 1 2 55 37 40 49 18 360 3 1 1 59 38 ; Option  $ps = 4000$  Ls = 70 nodate nonumber; Title' example 5 Genetic'; Proc varcomp method =  $REML$ ; Classes A B C sire; Model X1  $X2$  Z= A B C sire/fixed = 3; Quit; وبعد النتفيذ وظهول النتائج بالأمكان تطبيق القوانين أنفة الذكر بخصوص المعالم الوراثية لحساب المعالم المطلوبة: كما بالامكان تقدير المعامل التكراري (Repeatability) لكل صفة وذلك عن طريق الام (dam) ويكون ذلك بقطعة برنامج ضمن القطعة في المثال أعلاه أو منفصلة وهي: Proc varcomp method = REML; Classes A B C dam; Model X1 X2 Z= A B C dam/fixed= 3; وسوف نحصل على تبابن الام والخطأ ولكل صفة ثم نطبق القوانين اللازمة لحساب المعامل التكراري  $(\delta^2 d)$  Variance dam  $(\delta^2 e)$  variance error من خلال ذلك يمكن تطبيق معادلة المعامل التكراري لكل صفة وكالآتي:  $\delta$  $^{2}d$  $\mathbf{r} = 1$  $\delta^2 d + \delta^2 e$ تباين الامهات: $\delta^2 d$ تباين الخطأ: $\delta^2$ e r: المعامل التكراري

**النتائج**

Data MH; Input NO animal sire dam A B C X1 X2; W=X1/X2;  $Z=W^*10$ ;

$$
\boxed{46}
$$

**SAS – 2102 األنبازي واحلياني**

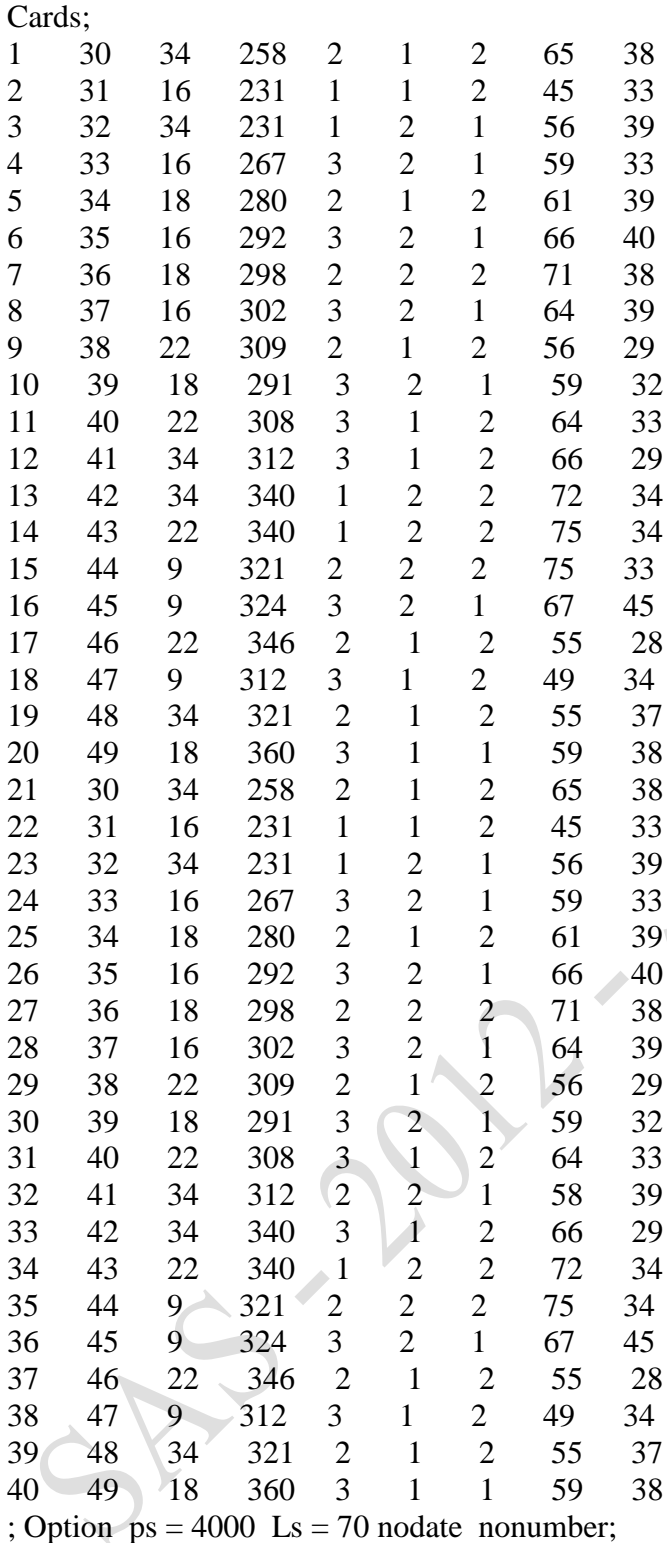

Title' example 5 Genetic';

Proc varcomp method =  $REML$ ; Classes A B C sire; Model X1 X2  $Z = A B C$  sire/fixed = 3; Quit;

> example 5 Genetic Variance Components Estimation Procedure Class Level Information

47

**A** 

 Class Levels Values A  $3 \t 123$ <br>B  $2 \t 12$  $2 \t12$  $C$  2 1 2 SIRE 5 9 16 18 22 34 Number of observations in data set  $= 40$ 

example 5 Genetic

 REML Variance Components Estimation Procedure Dependent Variable: X1

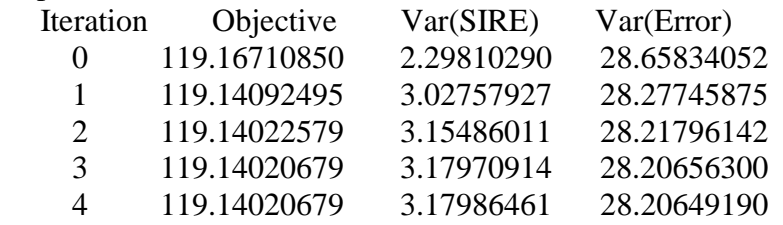

Convergence criteria met.

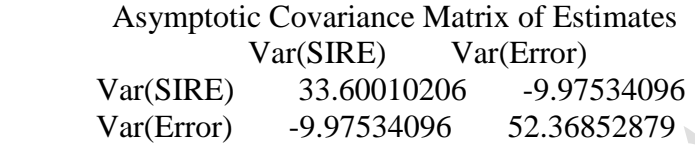

#### example 5 Genetic

 REML Variance Components Estimation Procedure Dependent Variable: X2  $\overline{ }$ **TA** 

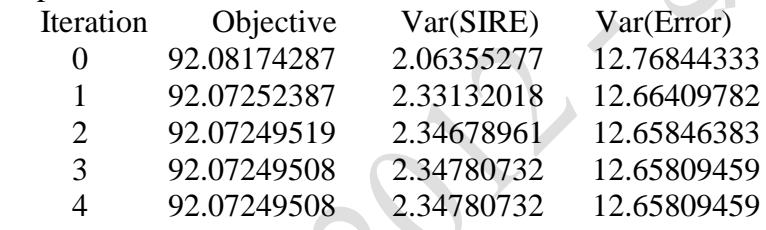

#### Convergence criteria met.

Asymptotic Covariance Matrix of Estimates

Var(SIRE) Var(Error)

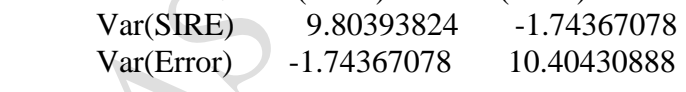

example 5 Genetic

 REML Variance Components Estimation Procedure Dependent Variable: Z

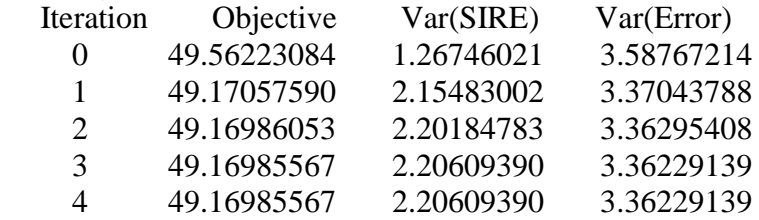

$$
\overline{48}
$$

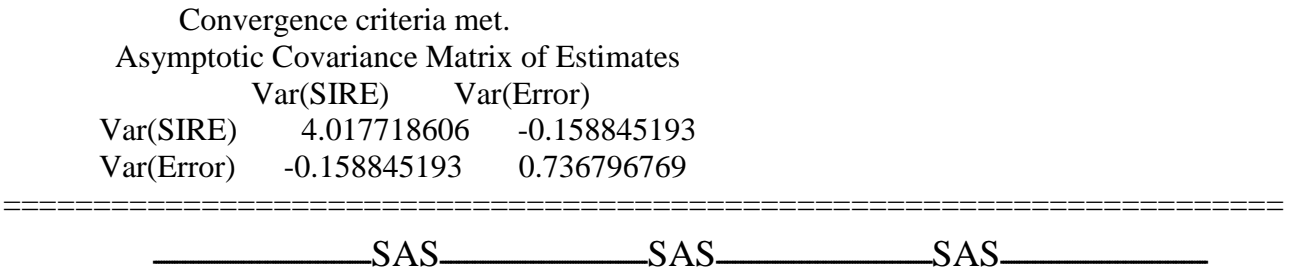

**حادي عشس: تقديس أفطل تنبؤ خطي غري منخاش )BLUP )أو القيه الرتبوية للخيوانات**

القيمة التربوية تمثل التأثير التجمعي للجينات (وهي من المعالم الوراثية)، والمفهوم من التقييم الوراثي هو تقدير قيم تربوية أو قيم الجدارة الوراثية لأفراد القطيع وفق صفة معينـة ومن ثم ترتيبها تنازليا او تصـاعديا لاغراض الانتخاب.

للمثال أعلاه الخاص بتقدير مكونات التباين بالأمكان تقدير الجدارة الوراثية بأعتماد قطعة البرنامج الانتية وضمن نفس قطعة البرنامج أعلاه أو بصورة مستقلة.

PROC MIXED; CLASSES A B C SIRE; MODEL X1 X2=A B C; RANDOM SIRE/SOLUTION; QUIT;

يلاحظ بأن في خطـة Proc mixed يوضـع الاب مـع العوامل الثابتـة ولكن فـي خطـوة الـ Model لايوضع الاب بل فقط العوامل الثابتة

بعد التنفيذ سوف نحصل على تقديرات الـ BLUP وأرقام الحيوانات (الإياء) وترتيبها وفق PROC SORT وبالامكان أجراء هذا التحليل للأمهات أو للحيوانات نفسها.

 $SAS$   $SAS$   $SAS$   $SAS$ ملاحظة عامة: يجب أن لا يتجاوز عدد حروف أي رمز يستعمل في Input أو قطعة البرنامج أو المعادلات عن 8 حروف.  $SAS$   $SAS$   $SAS$   $SAS$